# Cisco Secure Services-client met EAP-FASTverificatie J.

# Inhoud

[Inleiding](#page-0-0) [Voorwaarden](#page-1-0) [Vereisten](#page-1-1) [Gebruikte componenten](#page-2-0) **[Conventies](#page-2-1) [Ontwerpparameters](#page-2-2) [Databaseverslag](#page-2-3) [Versleuteling](#page-3-0)** [Eenmalige aanmelding en crediteuren machine](#page-3-1) [Netwerkdiagram](#page-3-2) [Het configureren van de toegangscontroleserver \(ACS\)](#page-4-0) [Access point als AAA-client \(NAS\) toevoegen in ACS](#page-4-1) [ACS configureren om de externe database op te vragen](#page-5-0) [Accessoire-FAST ondersteuning op ACS inschakelen](#page-8-0) [Cisco WLAN-controller](#page-9-0) [De draadloze LAN-controller configureren](#page-10-0) [Basisbediening en registratie van LAP aan de controller](#page-10-1) [RADIUS-verificatie via Cisco Secure ACS](#page-10-2) [Configuratie van de WLAN-parameters](#page-11-0) [Controleer de bediening](#page-21-0) **Billage** [Snellere vastlegging voor EAP-FAST-uitwisseling](#page-23-1) [Debug in de WLAN-controller](#page-24-0) [Gerelateerde informatie](#page-27-0)

# <span id="page-0-0"></span>Inleiding

Dit document beschrijft hoe u de Cisco Secure Services Client (CSSC) kunt configureren met de draadloze LAN-controllers, Microsoft Windows 2000®-software en Cisco Secure Access Control Server (ACS) 4.0 via EAP-FAST. Dit document introduceert de EAP-FAST-architectuur en biedt voorbeelden van implementatie en configuratie. CSSC is de client software component die de communicatie van gebruikersreferenties aan de infrastructuur biedt om een gebruiker aan het netwerk te authentiseren en een juiste toegang toe te wijzen.

Dit zijn een aantal van de voordelen van de CSSC-oplossing die in dit document worden geschetst:

- Verificatie van elke gebruiker (of apparaat) voordat u toegang krijgt tot de WLAN/LAN met verlengbare verificatieprotocol (EAP)
- End-to-end WLAN security oplossing met server, authenticator en clientcomponenten
- Gemeenschappelijke oplossing voor bekabelde en draadloze authenticatie
- Dynamisch, per gebruiker coderingstoetsen afgeleid in het authenticatieproces
- Niet vereist voor openbare sleutelinfrastructuur (PKI) of certificaten (certificatie facultatief)
- Toewijzing van toegangsbeleid en/of MAP met NAC-ondersteuning

Opmerking: Raadpleeg de [Cisco SAFE Wireless Blueprint](//www.cisco.com/warp/public/cc/so/cuso/epso/sqfr/safwl_wp.pdf) voor informatie over de implementatie van veilige draadloze verbindingen.

Het 802.1x-verificatiekader is geïntegreerd in de 802.11i-standaard (draadloze LAN-beveiliging) om op laag 2 gebaseerde verificatie-, autorisatie- en accounting functies in een 802.11 draadloos LAN-netwerk mogelijk te maken. Vandaag de dag zijn er verschillende EAP protocollen beschikbaar voor plaatsing in zowel bekabelde als draadloze netwerken. Vaak gebruikte EAPprotocollen omvatten LEAP, PEAP en EAP-TLS. Naast deze protocollen heeft Cisco EAP Flexibele Verificatie door middel van Beveiligd Tunnel (EAP-FAST) gedefinieerd en geïmplementeerd als een op standaarden gebaseerd EAP-protocol dat beschikbaar is voor implementatie in zowel bekabelde als draadloze LAN-netwerken. De specificatie van het EAP-FAST-protocol is voor het publiek beschikbaar op de [IETF-website](http://tools.ietf.org/html/draft-cam-winget-eap-fast-06) .

Net als bij sommige andere EAP-protocollen is EAP-FAST een client-server security architectuur die EAP-transacties binnen een TLS-tunnel versleutelt. Hoewel het op dit punt vergelijkbaar is met PEAP- of EAP-TTLS, verschilt het in die zin dat de instelling van de MAP-FAST-tunnel gebaseerd is op sterke gedeelde geheime sleutels die uniek zijn voor elke gebruiker in vergelijking met PEAP/EAP-TTLS (die een server X.509-certificaat gebruiken om de authenticatiesessie te beschermen). Deze gedeelde geheime toetsen worden Protected Access Credentials (PAC's) genoemd en kunnen automatisch (Automatic of Inband Provisioning) of handmatig (Handmatig of Out-of-band Provisioning) worden verdeeld naar clientapparaten. Omdat handschokken gebaseerd op gedeelde geheimen efficiënter zijn dan handschokken gebaseerd op een PKIinfrastructuur, is EAP-FAST het snelste en minder processor-intensief MAP-type van degenen die beschermde authenticatie-uitwisselingen aanbieden. EAP-FAST is ook ontworpen om eenvoudig te kunnen worden ingezet, aangezien het geen certificaat vereist op de draadloze LAN-client of op de RADIUS-infrastructuur, maar wel een ingebouwd voorzieningsmechanisme bevat.

Dit zijn enkele van de belangrijkste mogelijkheden van het EAP-FAST-protocol:

- Enkelvoudig aanmelding (SSO) met Windows gebruikersnaam/wachtwoord
- Ondersteuning van de uitvoering van inlogscripts
- Ondersteuning van Wi-Fi Protected Access (WAP) zonder derden (alleen Windows 2000 en XP)
- Eenvoudige implementatie zonder noodzaak voor PKI-infrastructuur
- Windows Wachtwoordverloop (d.w.z. ondersteuning voor wachtwoordverloopdatums op de server)
- Integratie met Cisco Trust Agent voor netwerktoegangscontrole met juiste clientsoftware

# <span id="page-1-0"></span>Voorwaarden

### <span id="page-1-1"></span>Vereisten

Er wordt aangenomen dat de installateur kennis heeft van de basisinstallatie van Windows 2003

en de installatie van Cisco WLC, aangezien dit document alleen de specifieke configuraties bevat om de tests te vergemakkelijken.

Raadpleeg de [Snelle startgids](//www.cisco.com/en/US/docs/wireless/controller/4400/quick/guide/ctrlv32.html) voor informatie over de installatie en de configuratie van de Cisco 4400 Series controllers[:](//www.cisco.com/en/US/docs/wireless/controller/4400/quick/guide/ctrlv32.html) [Cisco 4400 Series draadloze LAN-controllers.](//www.cisco.com/en/US/docs/wireless/controller/4400/quick/guide/ctrlv32.html) Raadpleeg de [Snelle](//www.cisco.com/en/US/docs/wireless/controller/2000/quick/guide/hah_20qs.html) [startgids](//www.cisco.com/en/US/docs/wireless/controller/2000/quick/guide/hah_20qs.html) voor informatie over de installatie en de configuratie van de Cisco 2000 Series controller[s:](//www.cisco.com/en/US/docs/wireless/controller/2000/quick/guide/hah_20qs.html) [Cisco 2000 Series draadloze LAN-controllers](//www.cisco.com/en/US/docs/wireless/controller/2000/quick/guide/hah_20qs.html).

Voordat u begint, installeert u de Microsoft Windows Server 2000 met de nieuwste servicepakketsoftware. Installeer de controllers en lichtgewicht access points (LAP's) en zorg ervoor dat de laatste softwareupdates worden geconfigureerd.

#### <span id="page-2-0"></span>Gebruikte componenten

De informatie in dit document is gebaseerd op de volgende software- en hardware-versies:

- Cisco 2006 of 4400 Series controller die 4.0.15.5 draait
- Cisco 1242 WAPP AP
- Windows 2000 met actieve map
- Cisco Catalyst 3750G Switch
- Windows XP met CB21AG adapterkaart en Cisco Secure Services client versie 4.0

## <span id="page-2-1"></span>**Conventies**

Raadpleeg [Cisco Technical Tips Conventions \(Conventies voor technische tips van Cisco\) voor](//www.cisco.com/en/US/tech/tk801/tk36/technologies_tech_note09186a0080121ac5.shtml) [meer informatie over documentconventies.](//www.cisco.com/en/US/tech/tk801/tk36/technologies_tech_note09186a0080121ac5.shtml)

## <span id="page-2-2"></span>**Ontwerpparameters**

### <span id="page-2-3"></span>**Databaseverslag**

Wanneer u een WLAN-netwerk implementeert en naar een verificatieprotocol zoekt, is het meestal wenselijk een huidige database voor gebruikers/machines-verificatie te gebruiken. Typische databases die kunnen worden gebruikt zijn Windows Active Directory, LDAP of een ONE Time Password (OTP) database (d.w.z. RSA of SecureID). Al deze databases zijn compatibel met het EAP-FAST-protocol, maar als je de implementatie wil realiseren, zijn er een aantal compatibiliteitseisen die in overweging moeten worden genomen. De eerste implementatie van een PAC-bestand voor klanten wordt gerealiseerd door middel van anonieme automatische provisioning, geauthentiseerde provisioning (via het huidige client-X.509-certificaat) of handmatige provisioning. In dit document worden anonieme automatische provisioning en handmatige provisioning overwogen.

Automatische PAC-voorziening gebruikt Veriated Diffie-Hellman Key Agreement Protocol (ADHP) om een beveiligde tunnel op te zetten. De beveiligde tunnel kan anoniem of via een server authenticatiemechanisme worden opgezet. Binnen de ingestelde tunnelverbinding wordt MS-CHAPv2 gebruikt om de client voor de authenticatie te verklaren en, bij succesvolle authenticatie, om het PAC-bestand aan de client te distribueren. Nadat de PAC met succes is bevoorraad, kan het PAC-bestand worden gebruikt om een nieuwe EAP-FAST-authenticatiesessie te initiëren om een veilige netwerktoegang te verkrijgen.

Automatische PAC-voorziening is relevant voor de in gebruik zijnde database omdat, aangezien het automatische provisioningmechanisme op MSCHAPv2 berust, de database die wordt gebruikt om gebruikers voor authenticatie te controleren compatibel moet zijn met deze wachtwoordindeling. Als u EAP-FAST gebruikt met een gegevensbank die MSCHAPv2-indeling niet ondersteunt (zoals OTP, Novell of LDAP), moet u een ander mechanisme (dat wil zeggen handmatige provisioning of geauthentiseerde provisioning) gebruiken om PAC-bestanden van gebruikers in te zetten. Dit document geeft een voorbeeld van automatische provisioning met een Windows-gebruikersdatabase.

## <span id="page-3-0"></span>**Versleuteling**

Voor EAP-FAST-verificatie is het gebruik van een specifiek WLAN-coderingstype niet vereist. Het WLAN-encryptie type dat moet worden gebruikt, wordt bepaald door de mogelijkheden van de client-NIC-kaart. Aanbevolen wordt om WAP2 (AES-CCM) of de encryptie van de SLP (TKIP) te gebruiken, afhankelijk van de NIC kaartmogelijkheden in de specifieke plaatsing. Merk op dat de oplossing van Cisco WLAN het coëxisteren van zowel WAP2 als de clientapparaten van WAP op een gemeenschappelijke SSID toestaat.

Als de clientapparaten geen WAP2 of WAP ondersteunen, is het mogelijk om 802.1X-verificatie in te voeren met de dynamische EFN-toetsen, maar vanwege de bekende explosies tegen de sleutels van EFG wordt dit WLAN-encryptie mechanisme niet aanbevolen. Als het vereist is om de cliënten van alleen EFL te steunen, wordt het aanbevolen om een sessie-timeout interval te gebruiken, wat vereist dat de cliënten een nieuwe sleutel van EFG afleiden op een frequente tussenpoos. Dertig minuten is het aanbevolen sessieinterval voor normale WLANgegevenssnelheden.

#### <span id="page-3-1"></span>Eenmalige aanmelding en crediteuren machine

Eenvoudig aanmelding verwijst naar de mogelijkheid van één enkel teken van de gebruiker of intrede van de authenticiteitsreferenties om toegang te krijgen tot meerdere toepassingen of meerdere apparaten. Voor de toepassing van dit document verwijst Single Sign-On naar het gebruik van de geloofsbrieven die worden gebruikt om aan te loggen op een PC voor authenticatie aan de WLAN.

Met de Cisco Secure Services Client is het mogelijk de aanmeldingsgegevens van een gebruiker te gebruiken om ook te authentiseren voor het WLAN-netwerk. Als het nodig is om een pc voor het netwerk te authenticeren voordat de gebruiker zich bij de PC aanmeldt, moet de gebruiker de opgeslagen gebruikersreferenties of de aanmeldingsgegevens gebruiken die gekoppeld zijn aan een machineprofiel. Een van deze methoden is handig in gevallen waar het is gewenst om een aanmelding script of een map te starten wanneer de PC opstart, in tegenstelling tot wanneer een gebruiker zich inlogt.

# <span id="page-3-2"></span>**Netwerkdiagram**

Dit is het netwerkdiagram dat in dit document wordt gebruikt. In dit netwerk worden vier subnetten gebruikt. Merk op dat het niet nodig is om deze apparaten in verschillende netwerken te segmenteren, maar dit biedt de meeste flexibiliteit voor integratie met bestaande netwerken. De Catalyst 3750G geïntegreerde draadloze LAN-controller biedt Power over Ethernet (PoE) switches, L3-switching en WLAN-controller op een gemeenschappelijk chassis.

1. Netwerk 10.1.1.0 is het servernetwerk waar ACS zich bevindt.

- 2. Network 10.10.80.0 is het beheernetwerk dat door de WLAN-controller wordt gebruikt.
- 3. Netwerk 10.10.81.0 is het netwerk waar APs wonen.
- 4. Network 10.10.82.0 wordt gebruikt voor de WLAN-clients.

RADIUS EAP/Datbase Server: CiscoSecure ACS.  $V4.0(1)$ Windows 2K Active Directory

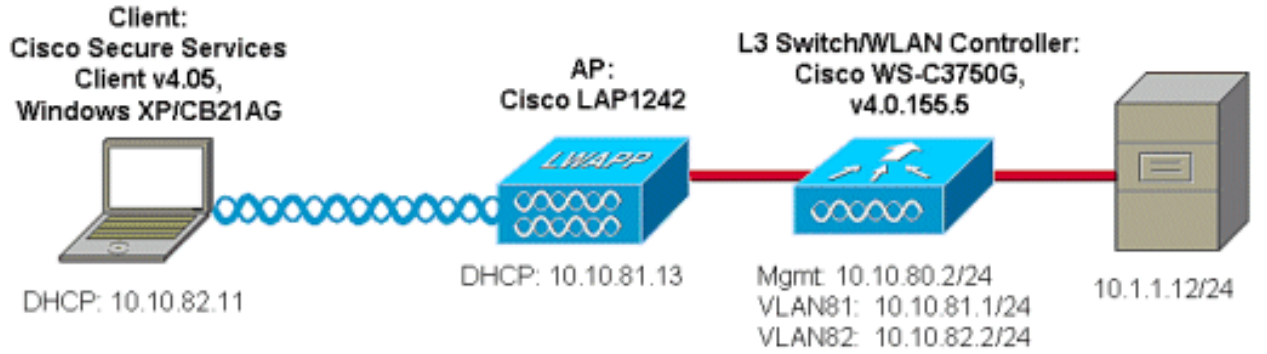

# <span id="page-4-0"></span>Het configureren van de toegangscontroleserver (ACS)

Deze sectie bevat informatie over het configureren van de functies die in dit document worden beschreven.

N.B.: Gebruik het [Opdrachtupgereedschap](//tools.cisco.com/Support/CLILookup/cltSearchAction.do) ([alleen geregistreerde](//tools.cisco.com/RPF/register/register.do) klanten) om meer informatie te vinden over de opdrachten die in dit document worden gebruikt.

### <span id="page-4-1"></span>Access point als AAA-client (NAS) toevoegen in ACS

In dit deel wordt beschreven hoe u ACS voor EAP-FAST kunt configureren met in-band PACvoorziening met Windows Active Directory als de externe database.

- 1. Log in op ACS > Netwerkconfiguratie en klik op Ingang toevoegen.
- 2. Vul de WLAN-controlenaam, IP-adres, gedeelde geheime sleutel en onder Verificeren met behulp van RADIUS in (Cisco Airespace), die ook RADIUS IETF-eigenschappen bevat.Opmerking: Als de Network Devices Group (NDG) is ingeschakeld, kiest u eerst de juiste NDG en voegt u de WLAN-controller toe. Raadpleeg de ACS-configuratiegids voor meer informatie over de NDG.
- 3. Klik op **Inzenden+ opnieuw** starten.

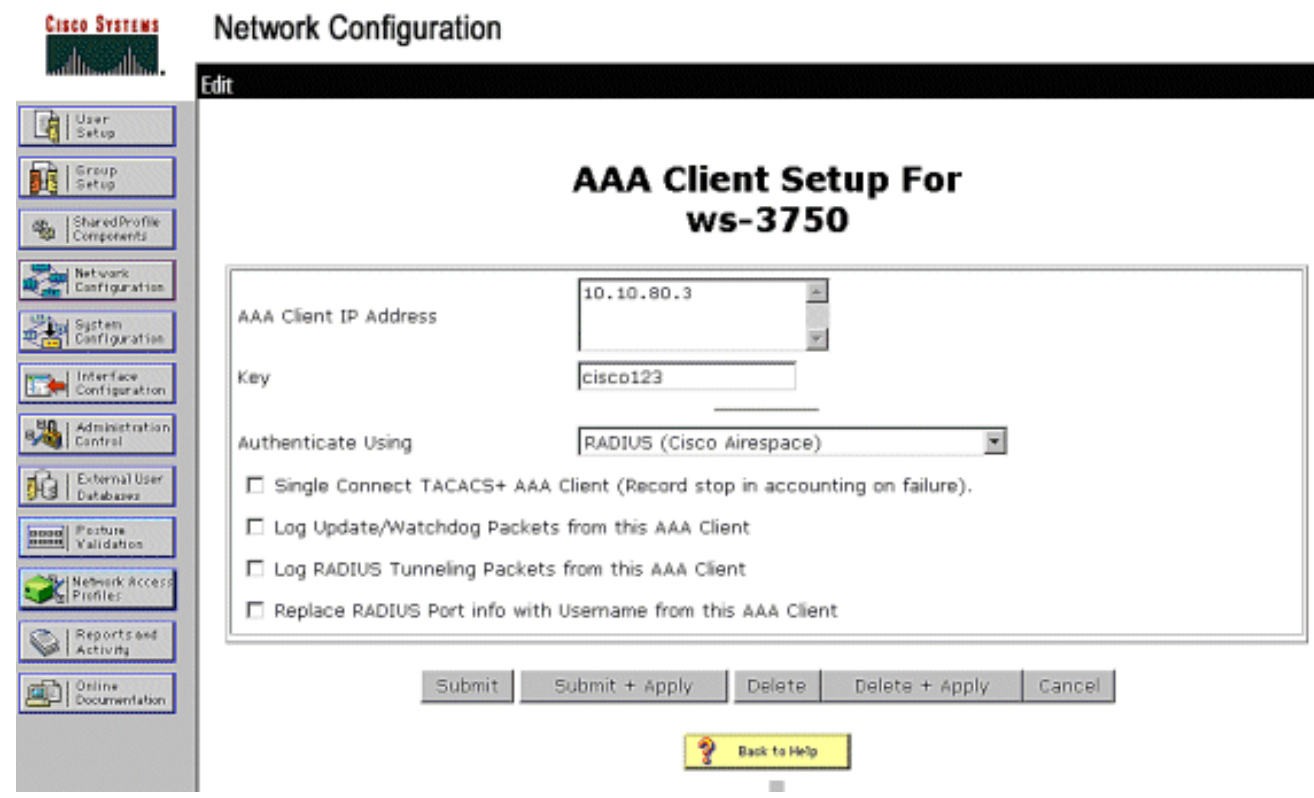

#### <span id="page-5-0"></span>ACS configureren om de externe database op te vragen

In deze sectie wordt beschreven hoe de ACS moet worden ingesteld om de externe database af te vragen.

- 1. Klik op Externe gebruikersdatabase > Databaseverdeling > Windows database > Configureren.
- 2. Onder Domain List configureren **verplaatst u** de **domeinen** van Beschikbare velden naar Domain List.Opmerking: De server die de ACS beheert moet kennis van deze domeinen hebben zodat de ACS-toepassing deze domeinen kan detecteren en gebruiken voor verificatiedoeleinden.

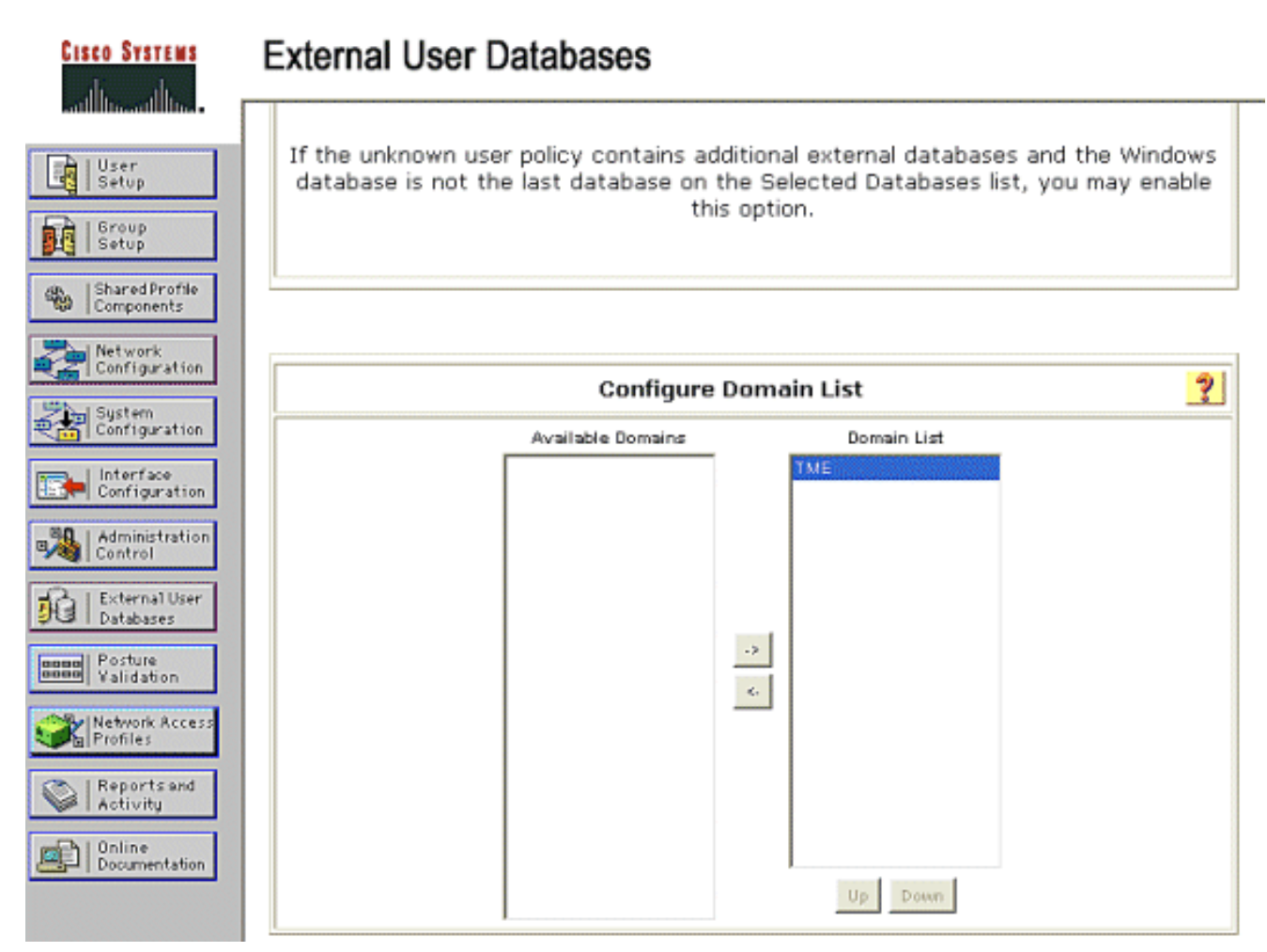

- Stel onder de Windows EAP-instellingen de optie in om de wachtwoordwijziging binnen de 3. PEAP- of EAP-FAST-sessie toe te staan. Raadpleeg de [Configuration Guide voor Cisco](//www.cisco.com/en/US/docs/net_mgmt/cisco_secure_access_control_server_for_windows/4.1/configuration/guide/cfg41.html) [Secure ACS 4.1](//www.cisco.com/en/US/docs/net_mgmt/cisco_secure_access_control_server_for_windows/4.1/configuration/guide/cfg41.html) voor meer informatie over de vergrijzing van EAP-FAST en Windowswachtwoord.
- 4. Klik op **Inzenden Opmerking:** U kunt de optie Dialin Permission ook inschakelen voor EAP-FAST onder de configuratie van Windows User Database om de externe Windows-database in staat te stellen toegangstoestemming te controleren. De MS-CHAP-instellingen voor wachtwoordwijziging op de Windows-pagina voor de configuratie van de database zijn alleen van toepassing op niet-EAP MS-CHAP-verificatie. Om een wachtwoordwijziging in combinatie met EAP-FAST mogelijk te maken, is het nodig om een wachtwoordwijziging onder de Windows EAP-instellingen mogelijk te maken.

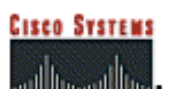

## **External User Databases**

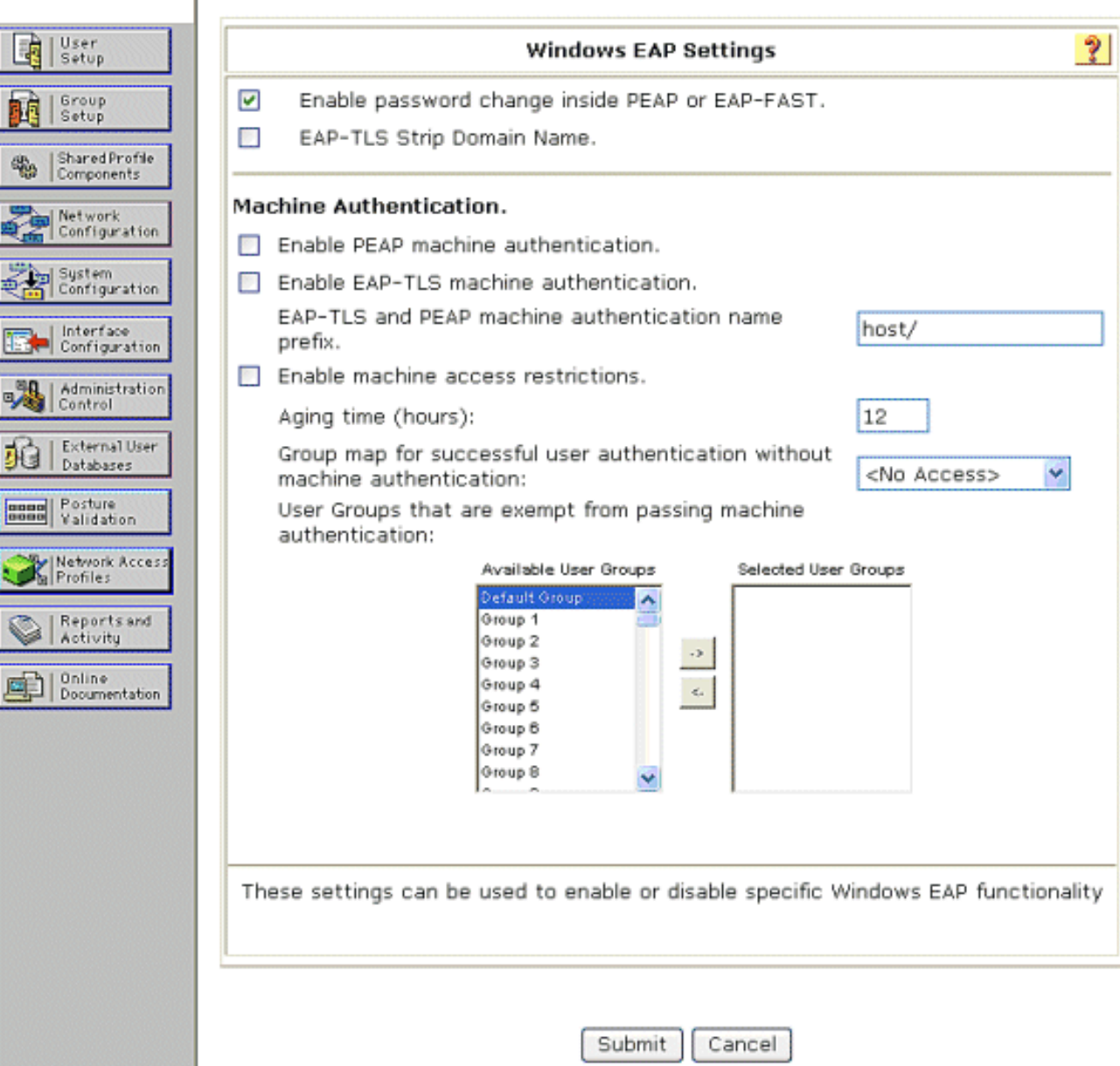

- 5. Klik op Externe gebruikersdatabase > Onbekend gebruikersbeleid en kies de radioknop Controleer de volgende externe gebruikersdatabases.
- 6. Verplaats de Windows-database van externe databases naar geselecteerde databases.
- 7. Klik op **Inzenden Opmerking:** Vanaf dit punt controleert de ACS de Windows DB. Als de gebruiker niet in de lokale ACS-database gevonden wordt, plaatst hij de gebruiker in de standaardgroep ACS. Raadpleeg de ACS-documentatie voor meer informatie over de methoden van de Databasegroep.Opmerking: Aangezien ACS de Microsoft Active Directorydatabase vraagt om gebruikersreferenties te controleren, moeten extra instellingen voor toegangsrechten op Windows worden ingesteld. Raadpleeg de [installatiehandleiding voor](//www.cisco.com/en/US/docs/net_mgmt/cisco_secure_access_control_server_for_windows/4.0/installation/guide/windows/install_1.html) [Cisco Secure ACS voor Windows Server](//www.cisco.com/en/US/docs/net_mgmt/cisco_secure_access_control_server_for_windows/4.0/installation/guide/windows/install_1.html) voor meer informatie.

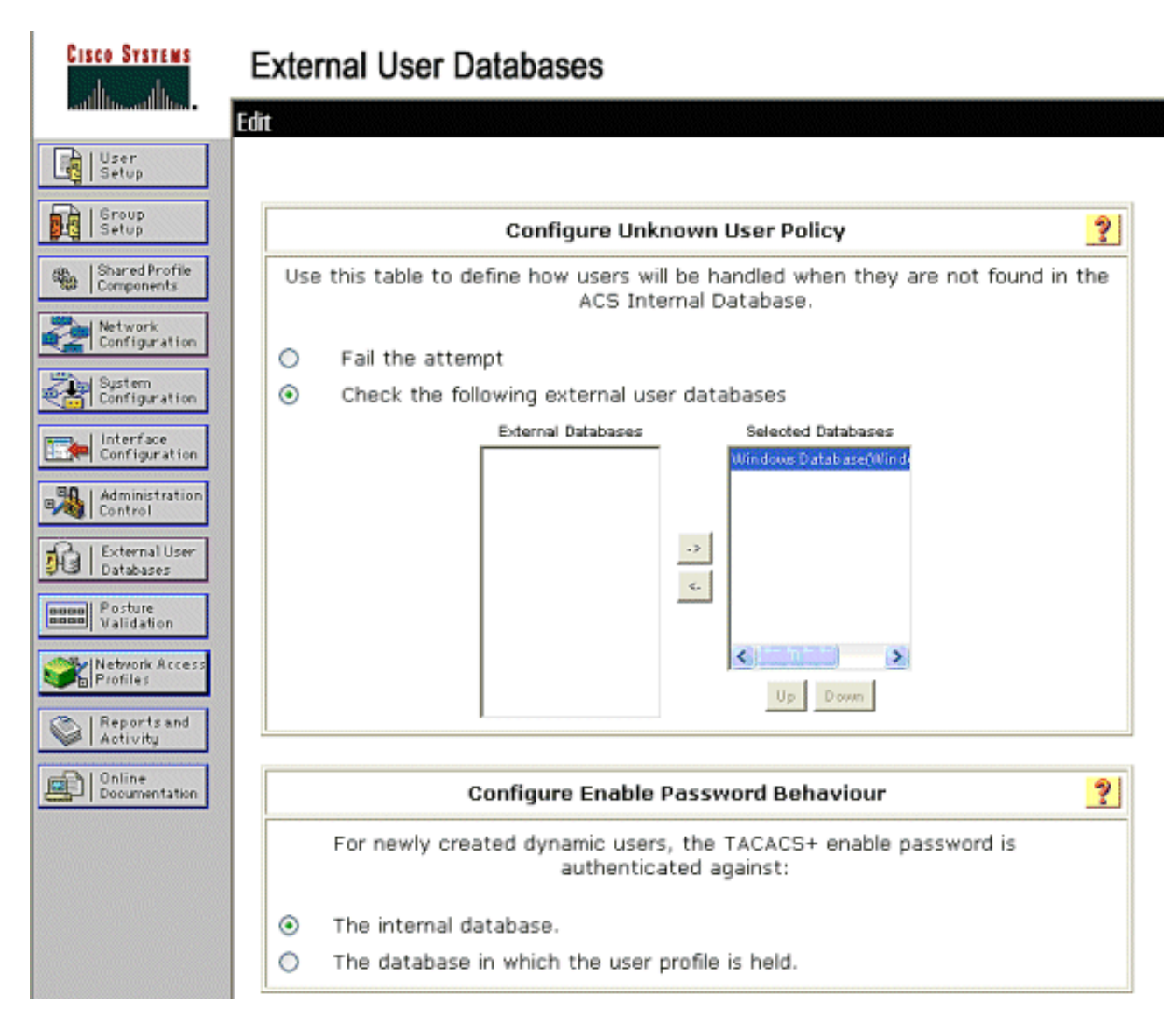

## <span id="page-8-0"></span>Accessoire-FAST ondersteuning op ACS inschakelen

In dit deel wordt beschreven hoe de MAP-FAST-ondersteuning op de ACS mogelijk moet worden gemaakt.

- 1. Ga naar systeemconfiguratie > Global verificatieinstelling > EAP-FAST-configuratie.
- 2. Kies MAP-FAST toestaan.
- 3. Configuratie van deze aanbevelingen: Master key TTL/ Revermoeid master key TTL/ PAC TTL. Deze instellingen worden standaard ingesteld in Cisco Secure ACS:Hoofdsleutel TTL:1 maandGepensioneerde sleutel: 3 maandenPAC TTL: 1 week
- 4. Vul het veld **Informatie over autoriteit in**. Deze tekst is opgenomen in een aantal EAP-FASTclientsoftware waarin de PAC-autoriteit als verantwoordelijke is geselecteerd.Opmerking: De Cisco Secure Services Client gebruikt deze beschrijvende tekst niet voor de PAC-autoriteit.
- 5. Kies het veld Toegestaan in-band PAC-provisioning. Dit veld maakt automatische PACprovisioning mogelijk voor goed-enabled EAP-FAST-clients. Bijvoorbeeld, auto-provisioning wordt gebruikt.
- 6. Kies **Toegestaan binnenmethoden**: EAP-GTC en EAP-MSCHAP2. Dit maakt het mogelijk dat zowel de EAP-FAST v1- als de EAP-FAST v1a-klanten actief zijn. (Cisco-client voor beveiligde services ondersteunt EAP-FAST v1a.) Als het niet nodig is om de cliënten van EAP-FAST v1 te ondersteunen, is het alleen nodig om EAP-MSCHAPv2 als innerlijke methode mogelijk te maken.
- 7. Kies het selectieteken EAP-FAST Master Server om deze EAP-FAST server als meester in te schakelen. Dit maakt het mogelijk dat andere ACS-servers deze server als de enige PACautoriteit gebruiken om te voorkomen dat er unieke sleutels voor elk ACS in een netwerk beschikbaar zijn. Raadpleeg de ACS-configuratiegids voor meer informatie.
- 8. Klik op **Inzenden+Opnieuw** beginnen.

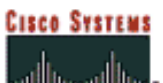

 $\boxed{2}$  | User

## **System Configuration**

## **EAP-FAST Configuration**

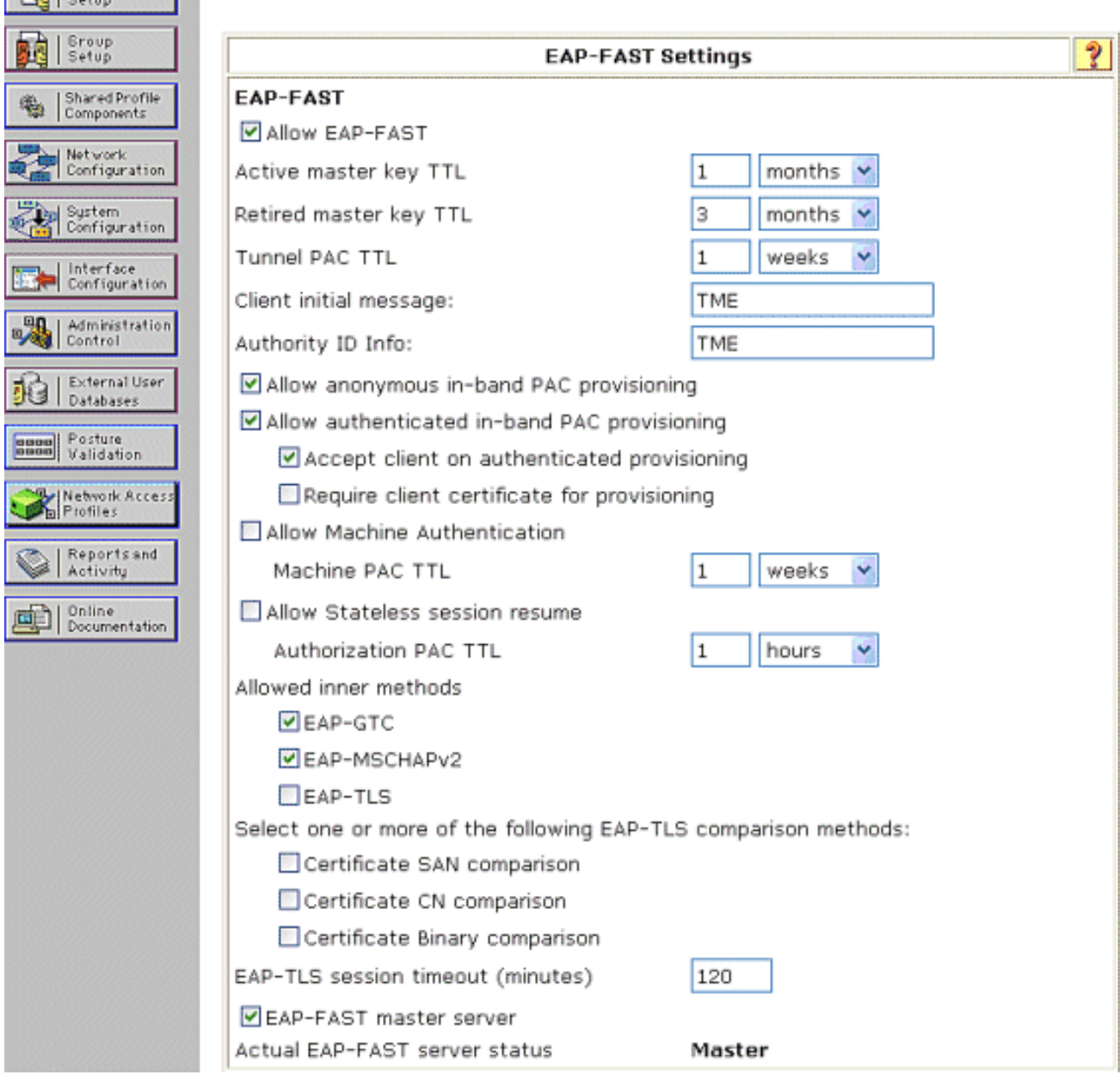

## <span id="page-9-0"></span>Cisco WLAN-controller

Voor de doeleinden van deze implementatiegids wordt een Cisco WS 3750G geïntegreerde draadloze LAN-controller (WLC) gebruikt met Cisco AP1240 lichtgewicht AP's (LAP) om de WLAN-infrastructuur voor CSSC-tests te leveren. De configuratie is van toepassing op elke Cisco WLAN-controller. De gebruikte softwareversie is 4.0.15.5.

## <span id="page-10-0"></span>De draadloze LAN-controller configureren

#### <span id="page-10-1"></span>Basisbediening en registratie van LAP aan de controller

Gebruik de wizard opstartconfiguratie in de opdrachtregel-interface (CLI) om de WLC te configureren voor een eenvoudige bediening. U kunt ook de GUI gebruiken om de WLC te configureren. Dit document legt de configuratie op de WLC uit met de wizard opstarten in de CLI.

Nadat de WLC voor het eerst start, gaat het in de opstartconfiguratie wizard. Gebruik de configuratiewizard om basisinstellingen te configureren. U hebt toegang tot de wizard via de CLI of de GUI. Deze uitvoer toont een voorbeeld van de opstartconfiguratiewizard in de CLI:

```
Welcome to the Cisco Wizard Configuration Tool
Use the '-' character to backup
System Name [Cisco_33:84:a0]: ws-3750
Enter Administrative User Name (24 characters max): admin
Enter Administrative Password (24 characters max): *****
Management Interface IP Address: 10.10.80.3
Management Interface Netmask: 255.255.255.0
Management Interface Default Router: 10.10.80.2
Management Interface VLAN Identifier (0 = untagged):
Management Interface DHCP Server IP Address: 10.10.80.2
AP Manager Interface IP Address: 10.10.80.4
AP-Manager is on Management subnet, using same values
AP Manager Interface DHCP Server (172.16.1.1):
Virtual Gateway IP Address: 1.1.1.1
Mobility/RF Group Name: Security
Network Name (SSID): Enterprise
Allow Static IP Addresses [YES][no]: yes
Configure a RADIUS Server now? [YES][no]: no
Warning! The default WLAN security policy requires a RADIUS server.
Please see documentation for more details.
Enter Country Code (enter 'help' for a list of countries) [US]:
Enable 802.11b Network [YES][no]: yes
Enable 802.11a Network [YES][no]: yes
Enable 802.11g Network [YES][no]: yes
Enable Auto-RF [YES][no]: yes
Configuration saved!
```
Resetting system with new configuration.

Met deze parameters wordt de WLC ingesteld voor een eenvoudige bediening. In deze voorbeeldconfiguratie gebruikt de WLC 10.10.80.3 als het IP-adres van de beheerinterface en 10.10.80.4 als het IP-adres van de AP-Manager-interface.

Voordat er andere functies op de WLC's kunnen worden ingesteld, moeten de LAP's zich registreren bij de WLC. In dit document wordt ervan uitgegaan dat de LAP bij de WLC is geregistreerd. Raadpleeg het [gedeelte Lichtgewicht AP registreren bij de WLCs-s](//www.cisco.com/en/US/tech/tk722/tk809/technologies_configuration_example09186a008064a294.shtml#c2)ectie van [WLAN](//www.cisco.com/en/US/tech/tk722/tk809/technologies_configuration_example09186a008064a294.shtml) [Controller failover voor lichtgewicht access points Configuration Voorbeeld](//www.cisco.com/en/US/tech/tk722/tk809/technologies_configuration_example09186a008064a294.shtml) voor informatie over hoe de lichtgewicht APs bij de WLC registreren. Ter verwijzing naar dit configuratievoorbeeld, wordt AP1240s op een afzonderlijk netwerk (10.10.81.0/24) van de WLAN controller (10.10.80.0/24) ingezet en wordt DHCP-optie 43 gebruikt om de ontdekking van controllers te bieden.

<span id="page-10-2"></span>RADIUS-verificatie via Cisco Secure ACS

De WLC moet worden geconfigureerd om de gebruikersreferenties naar de Cisco Secure ACSserver te sturen. De ACS server bevestigt dan de gebruikersgeloofsbrieven (door de gevormd gegevensbestand van Windows) en verleent toegang tot de draadloze cliënten.

Voltooi deze stappen om de WLC voor communicatie naar de ACS-server te configureren:

1. Klik op Security en RADIUS-verificatie van de controller GUI om de pagina RADIUSverificatieservers weer te geven. Klik vervolgens op New om de ACS-server te definiëren.

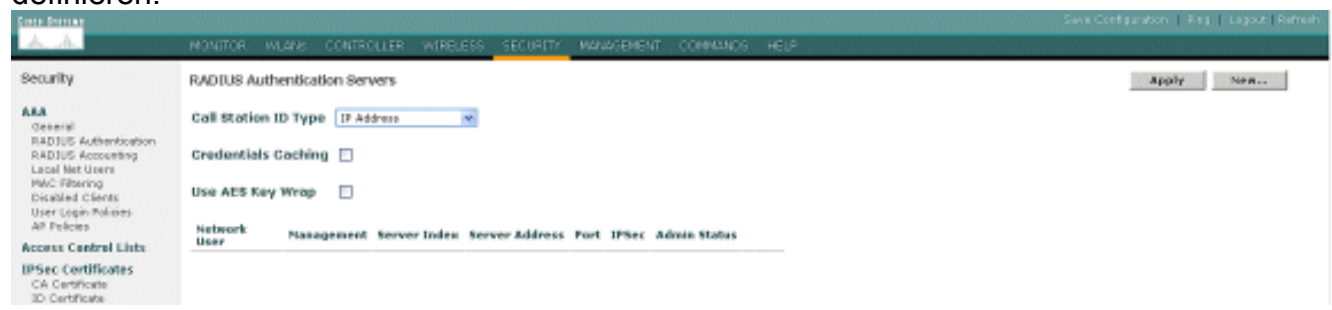

2. Defineert de ACS serverparameters in de RADIUS-verificatieservers > Nieuwe pagina. Deze parameters omvatten het ACS IP-adres, gedeeld geheim, poortnummer en serverstatus.Opmerking: De poortnummers 1645 of 1812 zijn compatibel met ACS voor RADIUS-verificatie.De de controlevensters Netwerkgebruiker en -beheer bepalen of de op RADIUS gebaseerde verificatie van toepassing is op netwerkgebruikers (bijvoorbeeld WLANclients) en -beheer (dat wil zeggen administratieve gebruikers). De voorbeeldconfiguratie gebruikt de Cisco Secure ACS als RADIUS-server met IP-adres

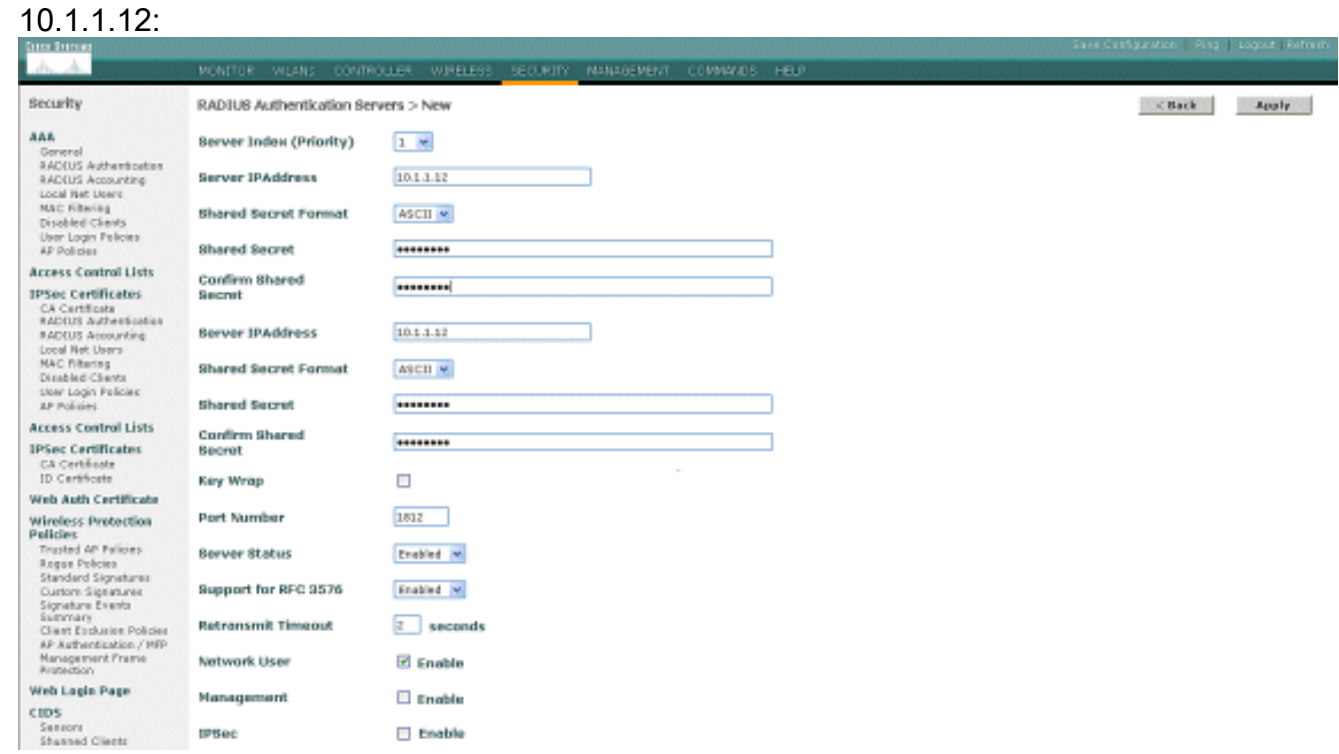

## <span id="page-11-0"></span>Configuratie van de WLAN-parameters

In dit gedeelte wordt de configuratie van de Cisco Secure Services Client beschreven. In dit voorbeeld wordt CSSC v4.0.5.4783 gebruikt met een Cisco CB21AG clientadapter. Controleer vóór de installatie van de CSSC-software of alleen de stuurprogramma's voor de CB21AG zijn geïnstalleerd, niet het Aironet Desktop Utility (ADU).

Nadat de software is geïnstalleerd en deze als service wordt uitgevoerd, scant hij naar beschikbare netwerken en geeft hij de beschikbare netwerken weer.

Opmerking: CSSC schakelt Windows Nul Config uit.

Opmerking: Alleen SSID's die zijn ingeschakeld voor uitzending zijn zichtbaar.

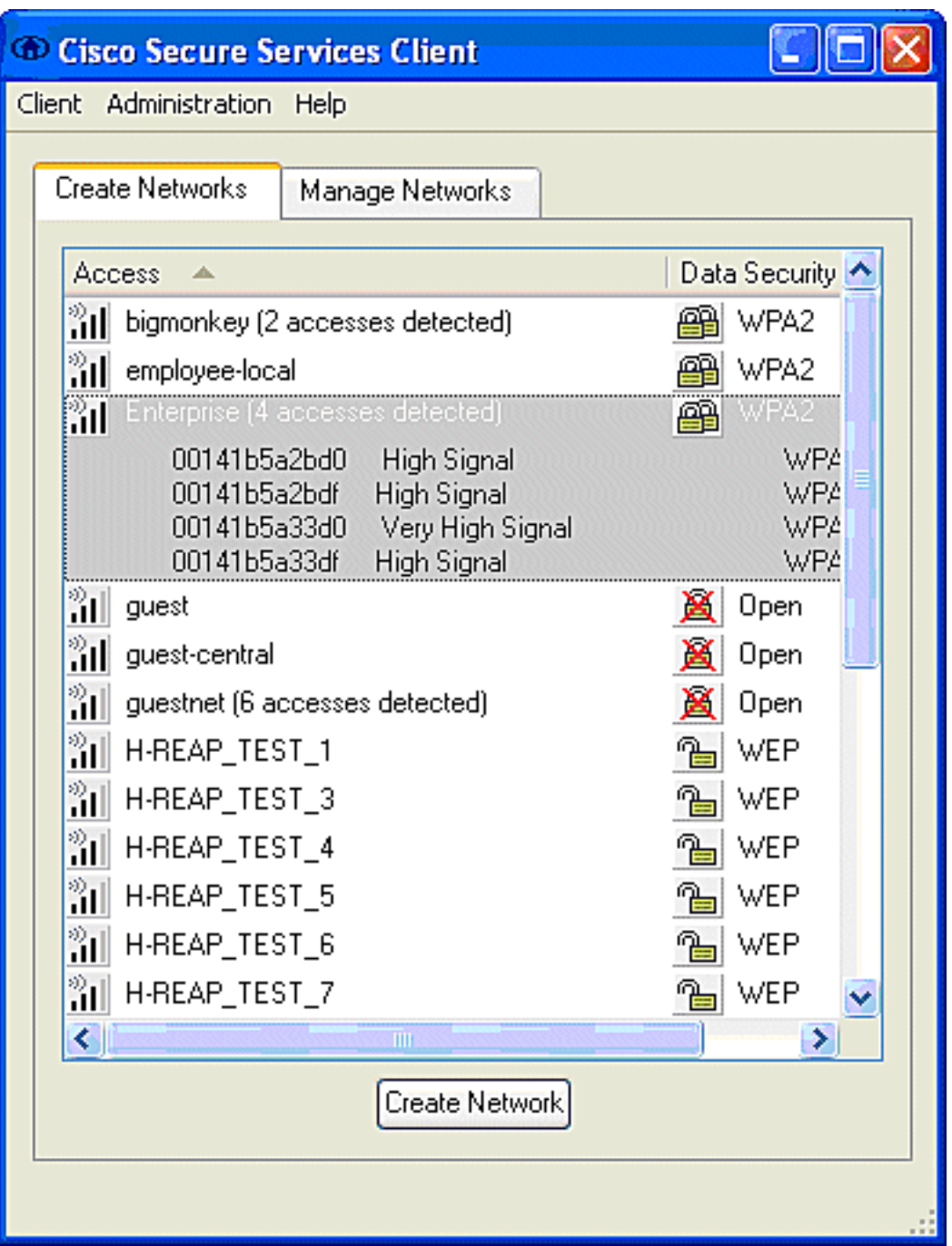

Opmerking: De WLAN-controller zendt standaard SSID's uit, zodat deze wordt weergegeven in de lijst Create Networks of gescande SSID's. Als u een netwerkprofiel wilt maken, kunt u eenvoudig op SSID klikken in de lijst (Enterprise) en in de radioknop Netwerk maken.

Als de WLAN-infrastructuur is geconfigureerd met SSID's die zijn uitgeschakeld, moet u handmatig de SSID's toevoegen; Klik op de radioknop Add onder Access Devices en voer handmatig de juiste SSID's in (bijvoorbeeld Enterprise). Configureer actief probe gedrag voor de client, d.w.z. waar de client actief probeert om de geconfigureerde SSID te bepalen; Specificeer actief op dit toegangsapparaat nadat u SSID in het venster Toevoegen toegangsapparaat hebt ingevoerd.

Opmerking: de poortinstellingen staan geen bedrijfsmodi toe (802.1X) indien de MAPechtheidsinstellingen niet voor het profiel zijn ingesteld.

De radioknop Create Network start het venster Network Profile, dat u de geselecteerde (of geconfigureerde) SSID kunt koppelen aan een verificatiemechanisme. Geef een beschrijvende naam voor het profiel toe.

Opmerking: Meerdere WLAN-beveiligingstypen en/of SSID's kunnen bij dit verificatieprofiel worden gekoppeld.

Als u wilt dat de client automatisch verbinding maakt met het netwerk binnen het bereik van RF, kiest u Automatisch een gebruikersverbinding. Schakel de optie uit voor alle gebruikers als het niet wenselijk is dit profiel te gebruiken met andere gebruikersaccounts in de machine. Als Automatisch niet geselecteerd is, is het nodig dat de gebruiker het CSSC-venster opent en handmatig de WLAN-verbinding met de Connect-radioknop opent.

Als het gewenste is om de WLAN-verbinding te openen voordat er een gebruikerslog wordt ingeschakeld, kiest u Voor een gebruikersaccount. Dit maakt een eenmalige aanmelding mogelijk met opgeslagen gebruikersreferenties (wachtwoord of certificaat/kaart wanneer u TLS gebruikt binnen EAP-FAST).

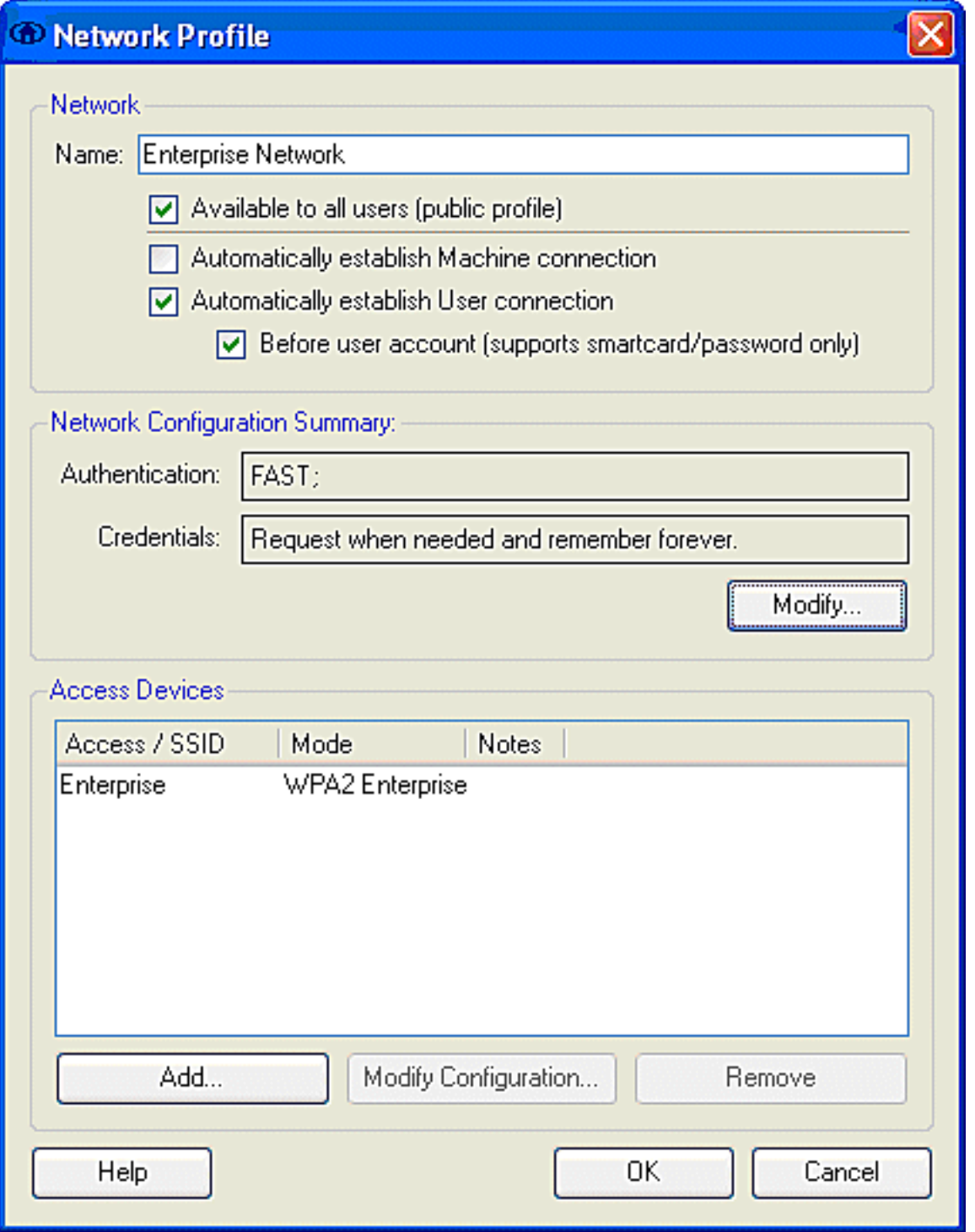

Opmerking: Voor WAP/TKIP-handeling met Cisco Aironet 350 Series clientadapter is het nodig om de WAP-handdruk-validatie uit te schakelen omdat er momenteel een oncompatibiliteit is tussen de CSSC-client en 350 stuurprogramma's met betrekking tot de WAP-handshake-validatie. Dit is uitgeschakeld onder Clientbeveiliging > Geavanceerde instellingen > WAP/WAP2 Handshake Authentication. De gehandicapte handdruk validatie maakt nog steeds de

veiligheidseigenschappen die inherent zijn aan WAP (TKIP per pakket controle en de Controle van de Integriteit van het Bericht) mogelijk, maar schakelt de eerste van de sleutel van WAPverificatie uit.

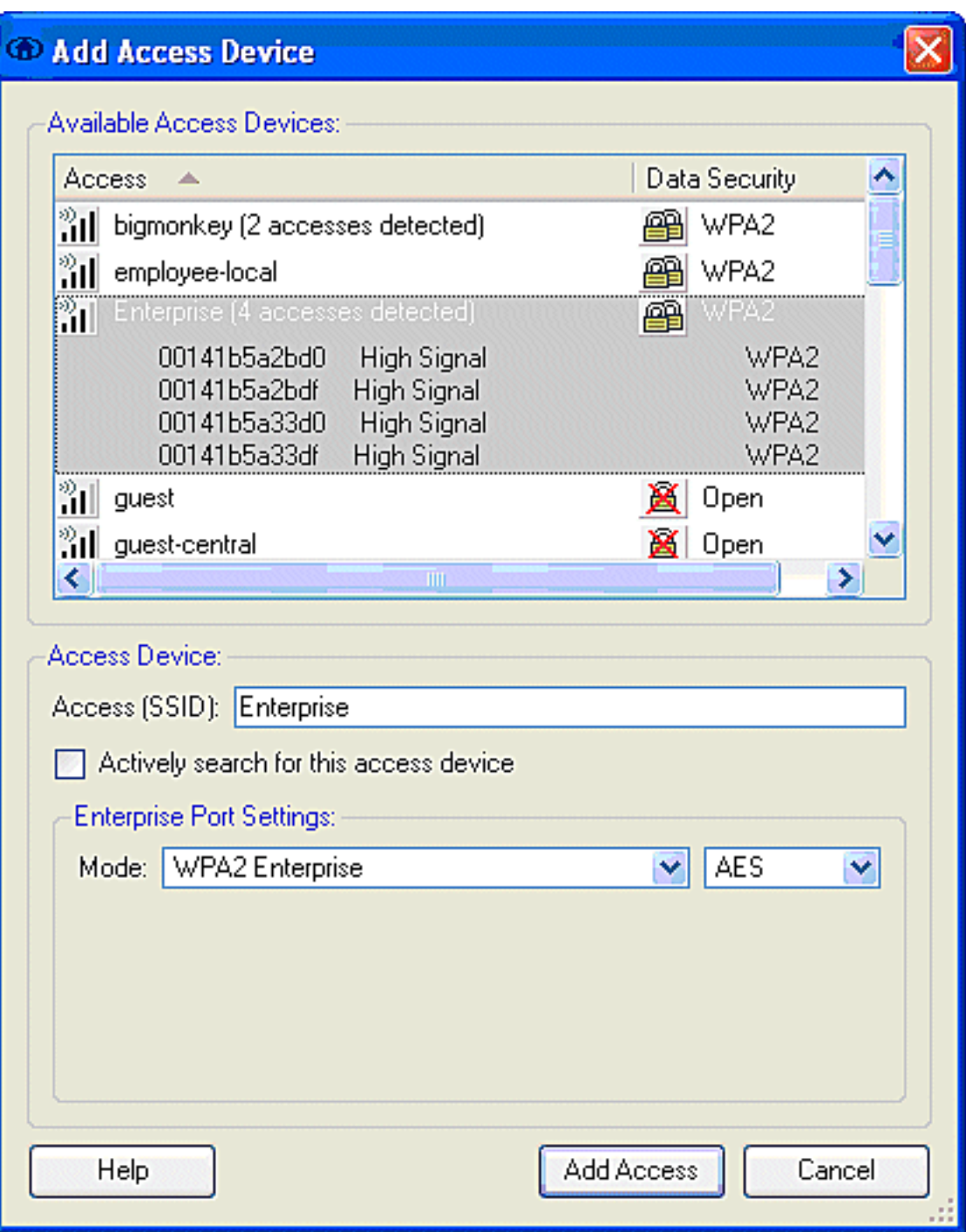

Klik onder Network Configuration Summary op Wijzigen om de instellingen EAP/Credentials te configureren. Specificeer Inschakelen, kies FAST onder Protocol en kies 'Anonymous' als Identity (om geen gebruikersnaam te gebruiken in het eerste MAP-verzoek). Het is mogelijk om de gebruikersnaam als Identificatiecode te gebruiken als de externe MAP-identiteit, maar veel klanten willen de gebruiker-ID's in het oorspronkelijke, niet-gecodeerde verzoek niet aan de kaak stellen. Specificeer Gebruik Single Sign on Credentials om logaanmeldingsgegevens voor netwerkverificatie te gebruiken. Klik op Configureren om de MAP-FAST parameters in te stellen.

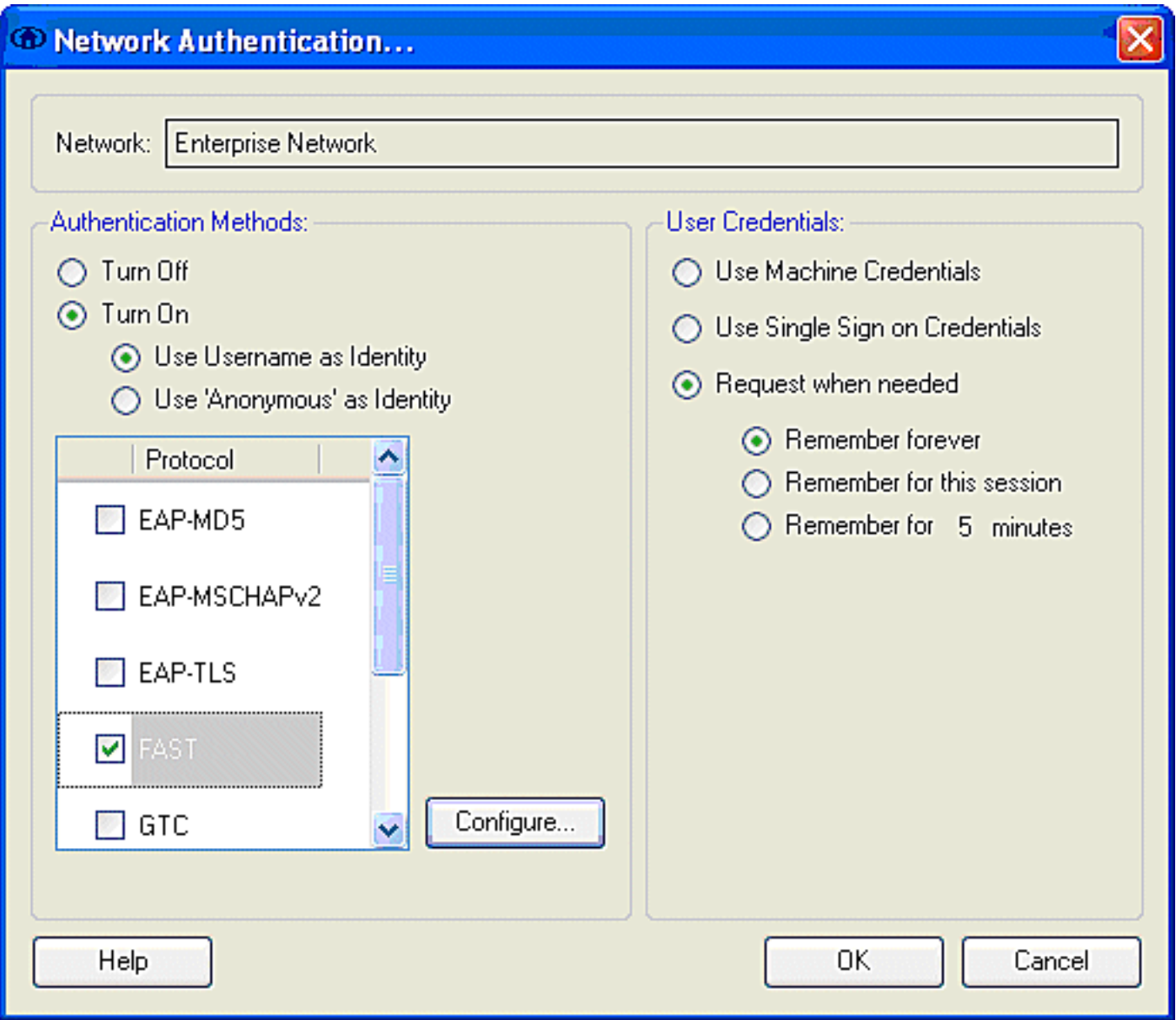

Onder FAST-instellingen is het mogelijk om Valideren van servercertificaat te specificeren, waarmee de klant het EAP-FAST server (ACS) certificaat kan valideren voordat een EAP-FASTsessie wordt ingesteld. Dit biedt de clientapparaten bescherming tegen verbinding met een onbekende of schurkene EAP-FAST server en onbedoelde indiening van hun verificatiegegevens aan een onbetrouwbare bron. Dit vereist wel dat de ACS-server een certificaat heeft geïnstalleerd en dat de klant ook het certificaat van de correspondent Root Certificate Authority heeft geïnstalleerd. In dit voorbeeld is de validatie van servercertificaten niet ingeschakeld.

Onder FAST-instellingen is het mogelijk om een snelle sessiehervatting toe te staan, hetgeen de hervatting mogelijk maakt van een MAP-FAST-sessie gebaseerd op de informatie van de tunnel (TLS-sessie) in plaats van de vereiste van een volledige MAP-FAST-herauthenticatie. Als de EAP-FAST-server en de client gemeenschappelijke kennis hebben van de TLS-sessieinformatie waarover in de eerste EAP-FAST-verificatieuitwisseling is onderhandeld, kan de sessie worden hervat.

Opmerking: zowel EAP-FAST-server als client moeten worden geconfigureerd voor EAP-FASTsessie.

Specificeer onder Tunneled Methode > EAP-TLS Instellingen elke methode om de EAP-MSCHAPv2 voor PAC-automatische voorziening en EAP-GTC voor authenticatie toe te staan. Als u een Microsoft-formaat database gebruikt, zoals Active Directory, en als u geen EAP-FAST v1

clients op het netwerk ondersteunt, kunt u ook het gebruik van alleen MSCHAPv2 specificeren als de Tunneled Methode.

N.B.: Geldig servercertificaat is standaard ingeschakeld onder de MAP-TLS instellingen in dit venster. Aangezien het voorbeeld geen EAP-TLS als interne authenticatiemethode gebruikt, is dit veld niet van toepassing. Als dit veld is ingeschakeld, stelt het de cliënt in staat het servercertificaat naast de servervalidatie van het client certificaat binnen EAP-TLS te valideren.

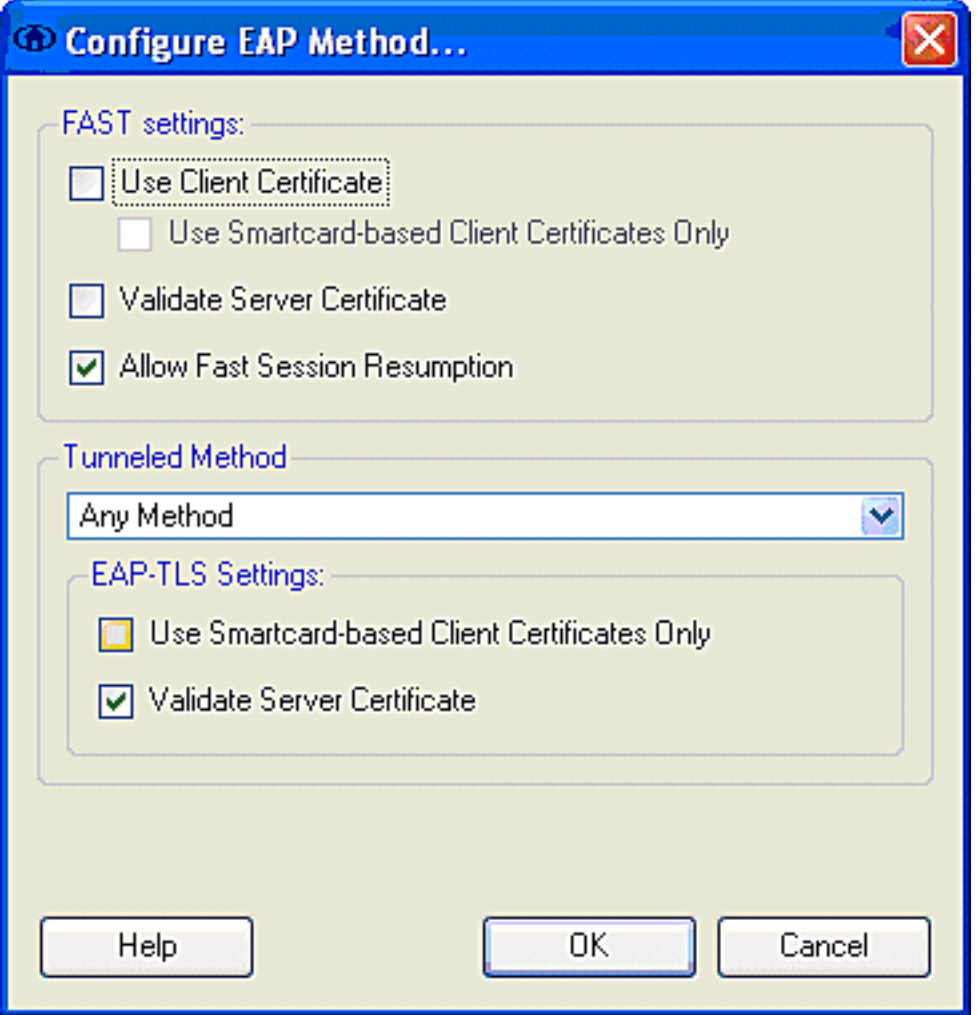

Klik op OK om de MAP-FAST instellingen op te slaan. Omdat de client is ingesteld voor "automatisch opzetten" onder profiel, wordt er automatisch associatie/verificatie met het netwerk gestart. In het tabblad Netwerk beheren, geven het veld Netwerk, Status en gegevensbeveiliging de verbindingsstatus van de client aan. Van het voorbeeld, wordt gezien dat het Netwerk van de Enterprise van het Profiel in gebruik is, en het apparaat van de Toegang van het Netwerk is de SSID Enterprise, die Connected:Authenticated en gebruikt Automatisch verbinden. Het veld Beveiliging van gegevens geeft het 802.11-coderingstype aan dat wordt gebruikt, dat in dit voorbeeld WAP2 is.

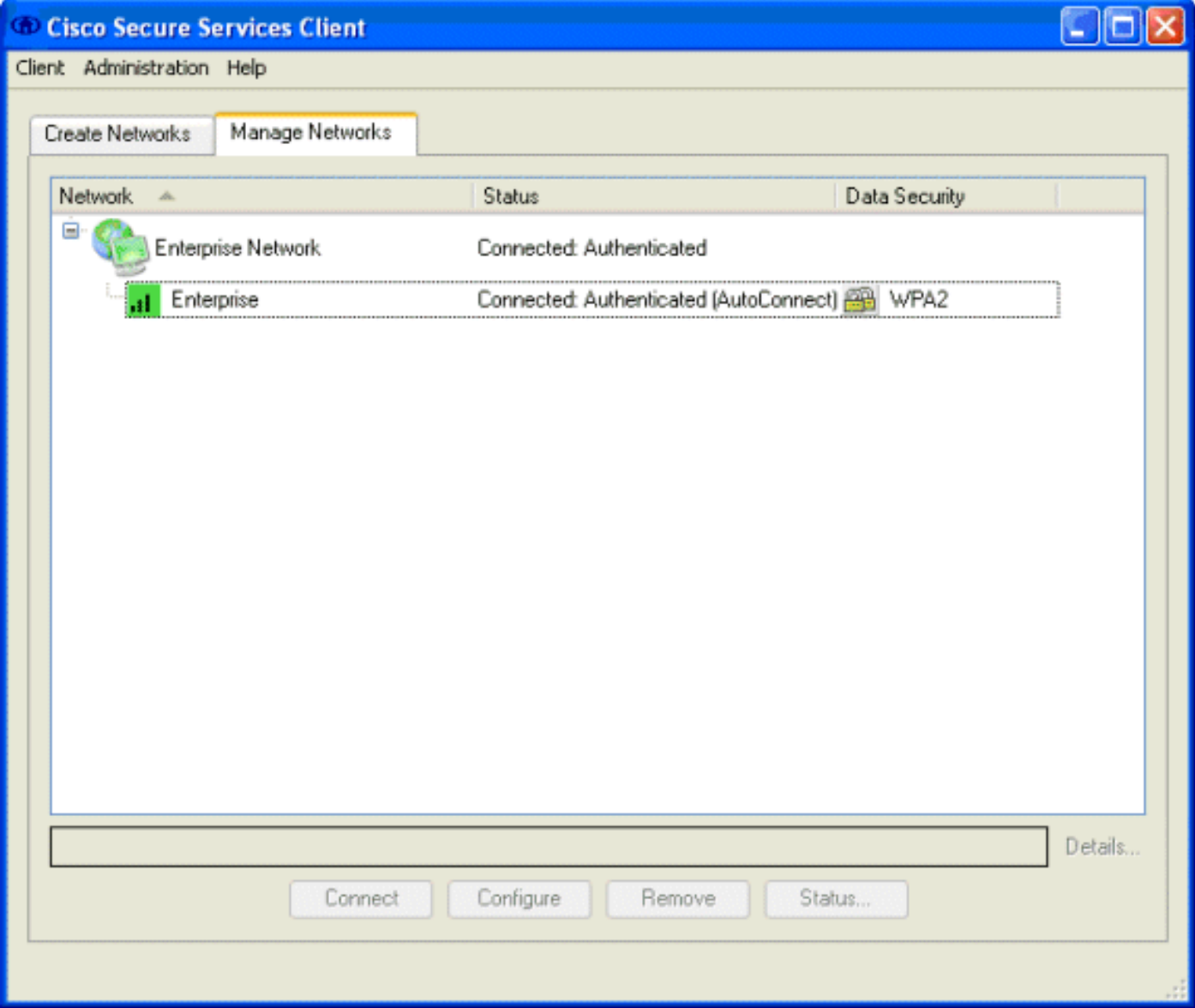

Nadat de client voor authenticatie is geselecteerd, kiest u SSID onder het profiel in het tabblad Oplossingen beheren en klikt u op Status om verbindingsdetails te vragen. Het venster Connection Details geeft informatie over het clientapparaat, de verbindingsstatus en de statistieken en de verificatiemethode. Het tabblad WiFi biedt details over de 802.11 verbindingsstatus, waaronder RSSI, 802.11-kanaal en verificatie/encryptie.

**Connection Status** 

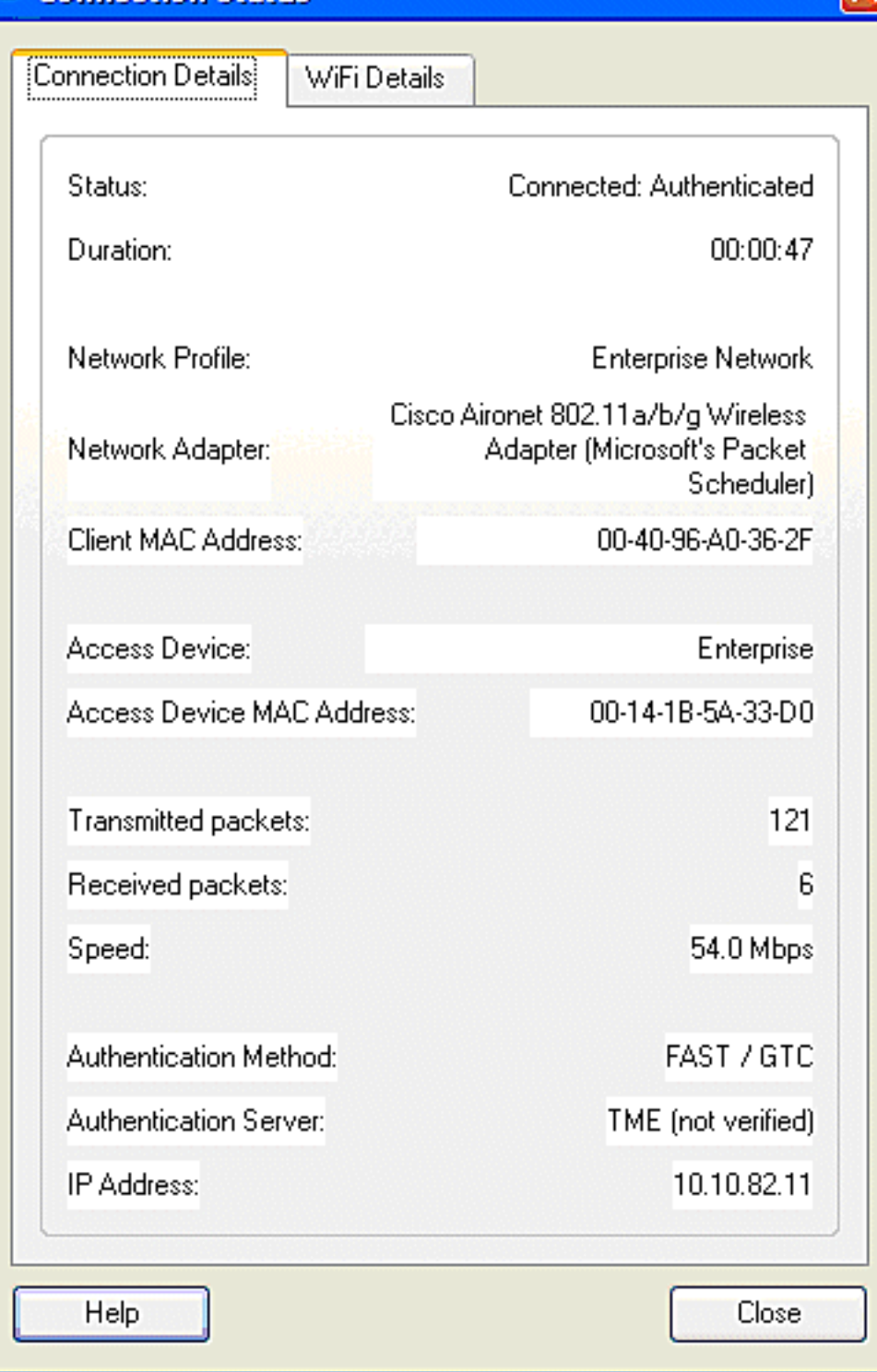

 $\overline{\mathbf{x}}$ 

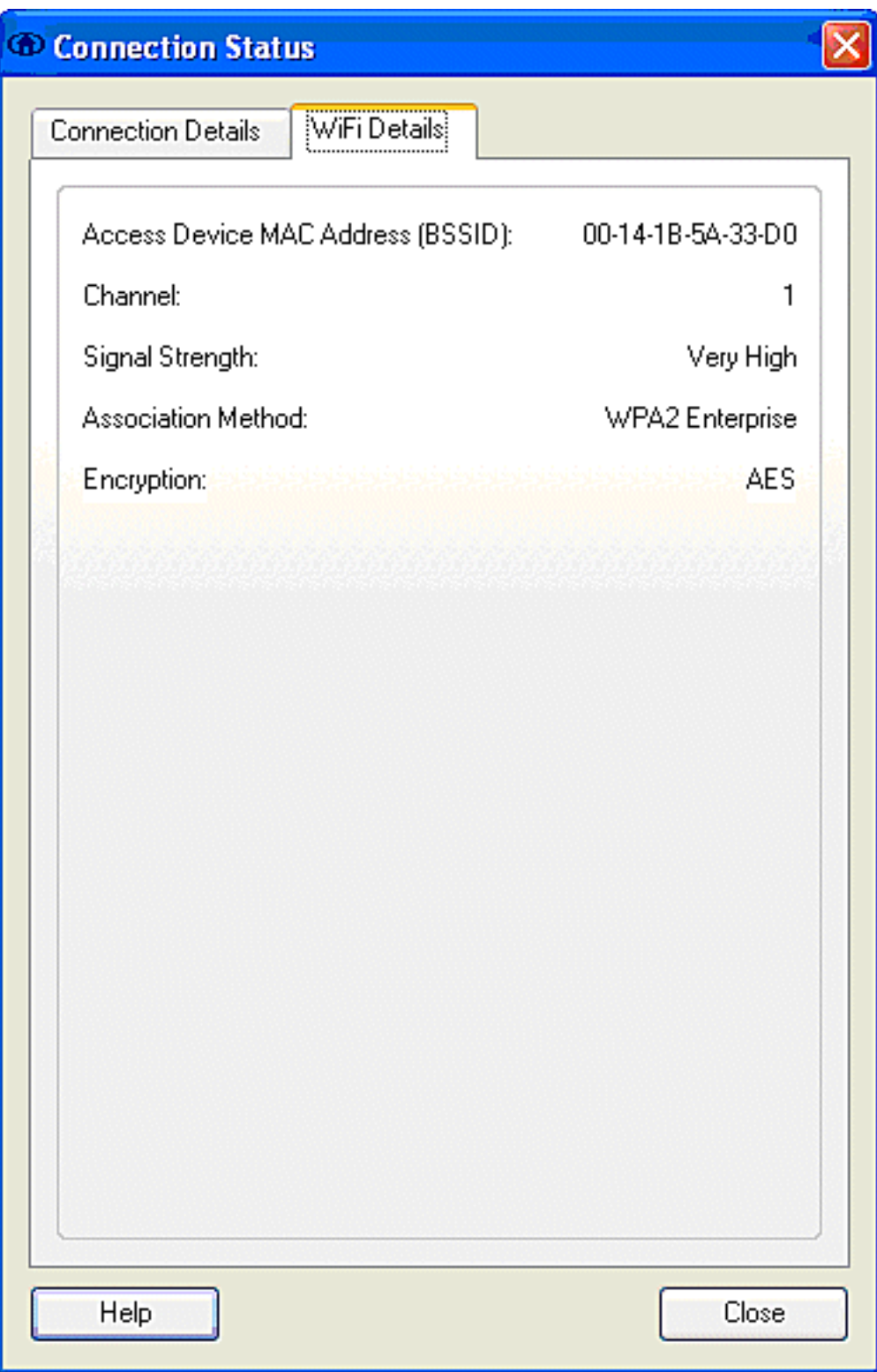

Als systeembeheerder hebt u recht op het diagnostische hulpprogramma, Cisco Secure Services Client System Report, dat beschikbaar is bij de standaard CSSC-distributie. Dit hulpprogramma is beschikbaar in het beginmenu of in de CSSC-directory. Klik om gegevens te verkrijgen op Verzamelen van gegevens > Kopieer naar het klembord > Rapportbestand lokaliseren. Dit leidt een venster van Microsoft File Explorer naar de map met het zipped rapport. Binnen het zipped bestand bevinden de meest bruikbare gegevens zich onder log (log\_huidige).

Het hulpprogramma geeft de huidige status van CSSC, interface en driver-details, evenals de WLAN-informatie (SSID gedetecteerd, associatie-status, enzovoort). Dit kan nuttig zijn, vooral om problemen met connectiviteit tussen CSSC en de WLAN-adapter te diagnosticeren.

# <span id="page-21-0"></span>Controleer de bediening

voorbeeld:

Na de configuratie van de Cisco Secure ACS-server, WLAN-controller, CSSC-client en vermoedelijk correcte configuratie- en databases, wordt het WLAN-netwerk geconfigureerd voor EAP-FAST-verificatie en beveiligde client-communicatie. Er zijn talrijke punten die kunnen worden gecontroleerd om de vooruitgang / fouten voor een beveiligde sessie te controleren.

Om de configuratie te testen, probeert u een draadloze client te associëren met de WLANcontroller met EAP-FAST-verificatie.

Als CSSC is ingesteld voor automatische verbinding, probeert de client deze verbinding 1. automatisch. Als deze niet is ingesteld voor Auto-Connection en Single Sign-on bewerking, moet de gebruiker de WLAN-verbinding initiëren via de Connect-radioknop. Hiermee wordt het associatieproces van 802.11 op gang gebracht waarover de MAP - authenticatie plaatsvindt.Dit is een

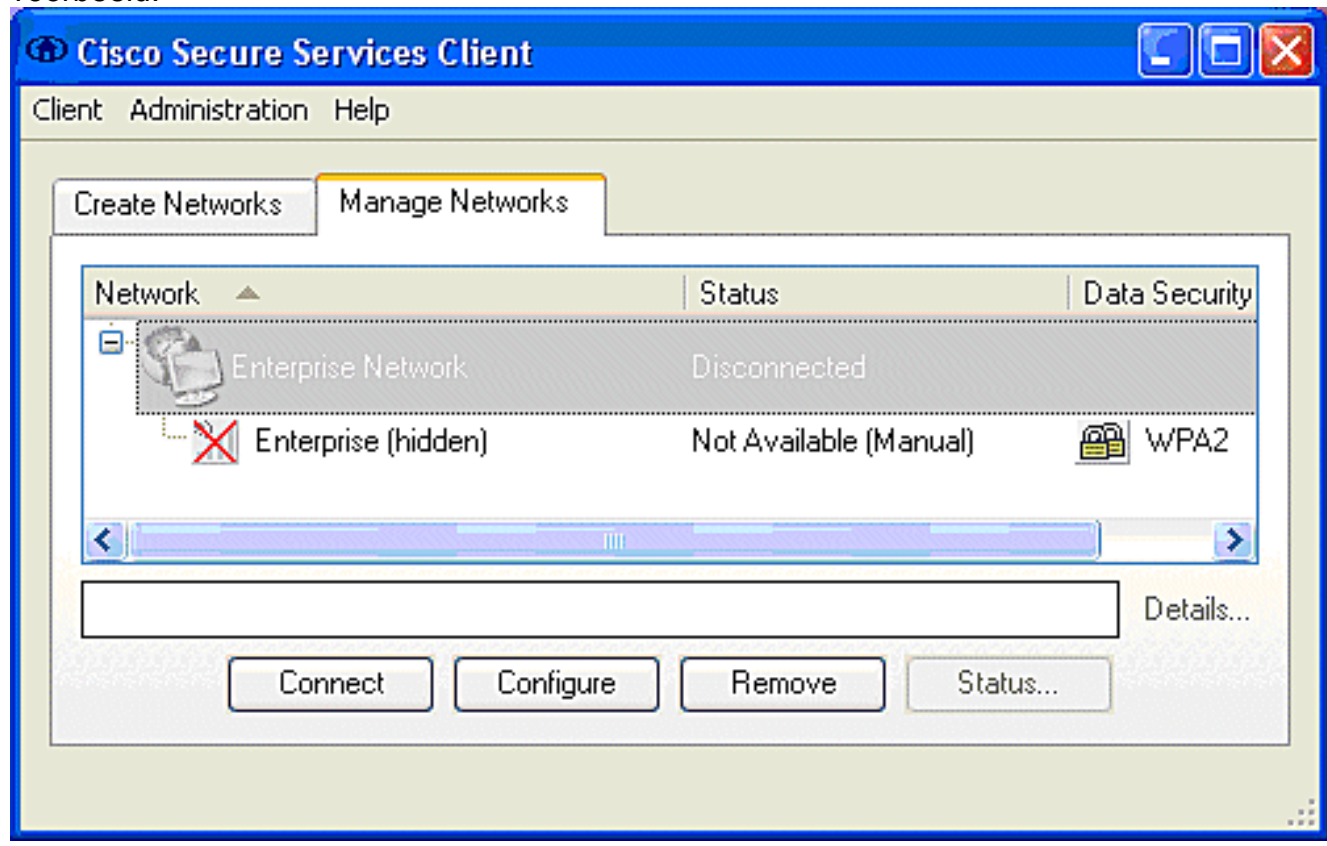

2. De gebruiker wordt vervolgens verzocht de gebruikersnaam en het wachtwoord voor de MAP-FAST-verificatie te verstrekken (van de EAP-FAST PAC-autoriteit of ACS).Dit is een

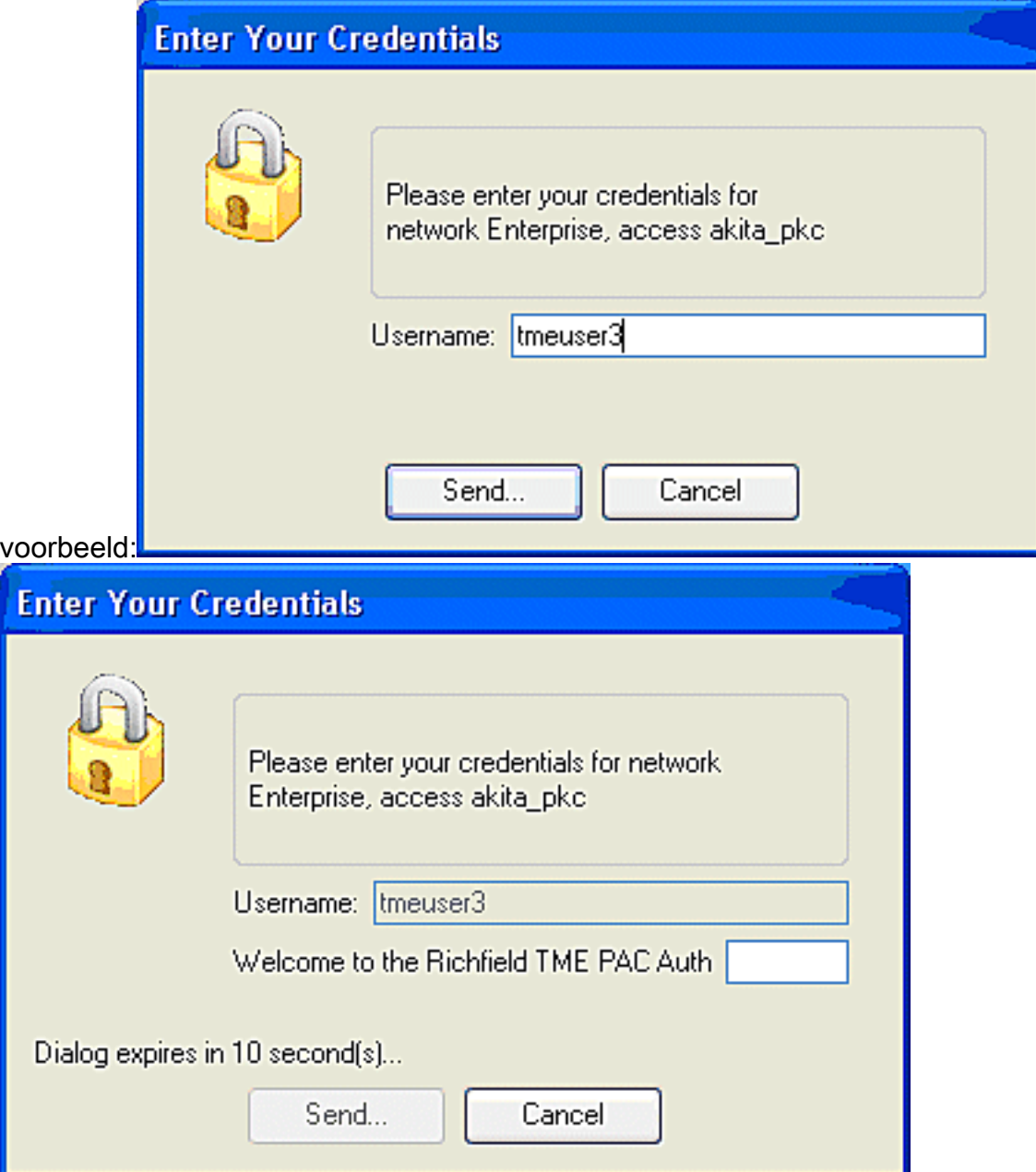

3. De CSSC client geeft via het WLC de gebruikersreferenties toe aan de RADIUS-server (Cisco Secure ACS) om de aanmeldingsgegevens te valideren. ACS verifieert de gebruikersgeloofsbrieven met een vergelijking van de gegevens en het gevormde gegevensbestand (in de voorbeeldconfiguratie, is de externe databank Windows Active Directory) en verleent toegang tot de draadloze client wanneer de gebruikersgeloofsbrieven geldig zijn. Het Passed Authentications rapport op de ACS-server toont aan dat de client de RADIUS/EAP-verificatie heeft doorlopen.Dit is een voorbeeld:

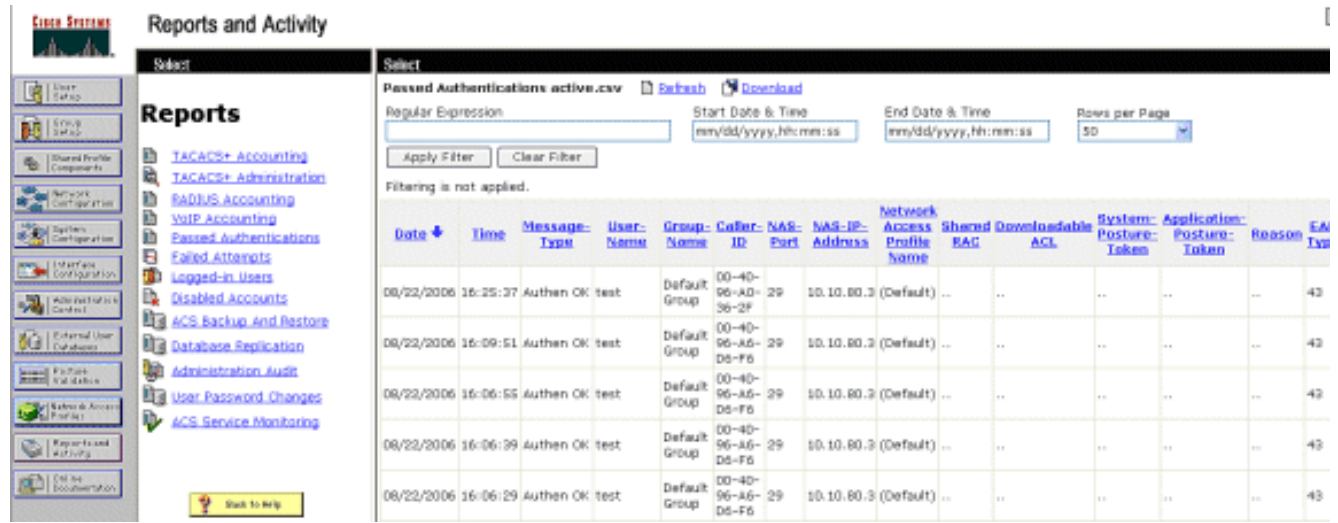

Bij een succesvolle RADIUS/EAP-verificatie wordt de draadloze client (00:40:96:ab:36:2f in 4. dit voorbeeld) geauthenticeerd met de AP/WLAN-

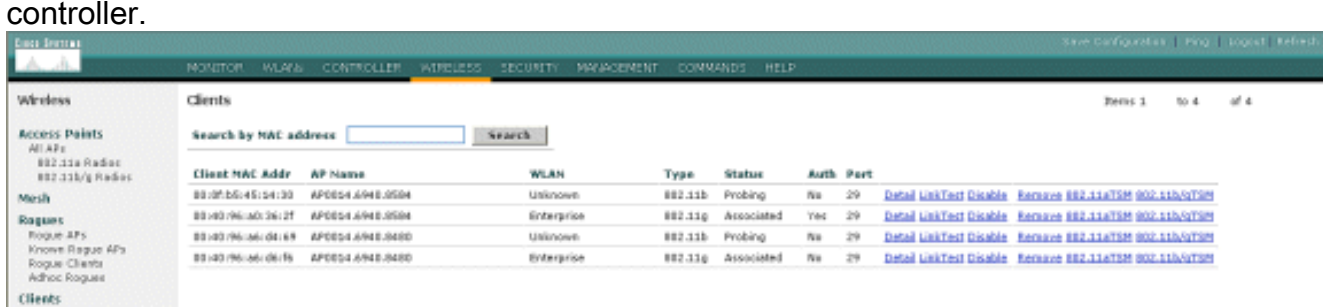

# <span id="page-23-0"></span>**Bijlage**

Naast de diagnostische en statusinformatie, die beschikbaar is in de Cisco Secure ACS en Cisco WLAN-controller, zijn er extra punten die kunnen worden gebruikt om EAP-FAST-verificatie te diagnosticeren. Hoewel de meerderheid van de authenticiteitsproblemen kan worden gediagnosticeerd zonder het gebruik van een WLAN-snuffelaar of het zuiveren van een EAPuitwisselingsprogramma bij de WLAN-controller, wordt dit referentiemateriaal opgenomen om probleemoplossing te helpen.

#### <span id="page-23-1"></span>Snellere vastlegging voor EAP-FAST-uitwisseling

Deze 802.11 snuffelzoekopdracht toont de authenticatie-uitwisseling.

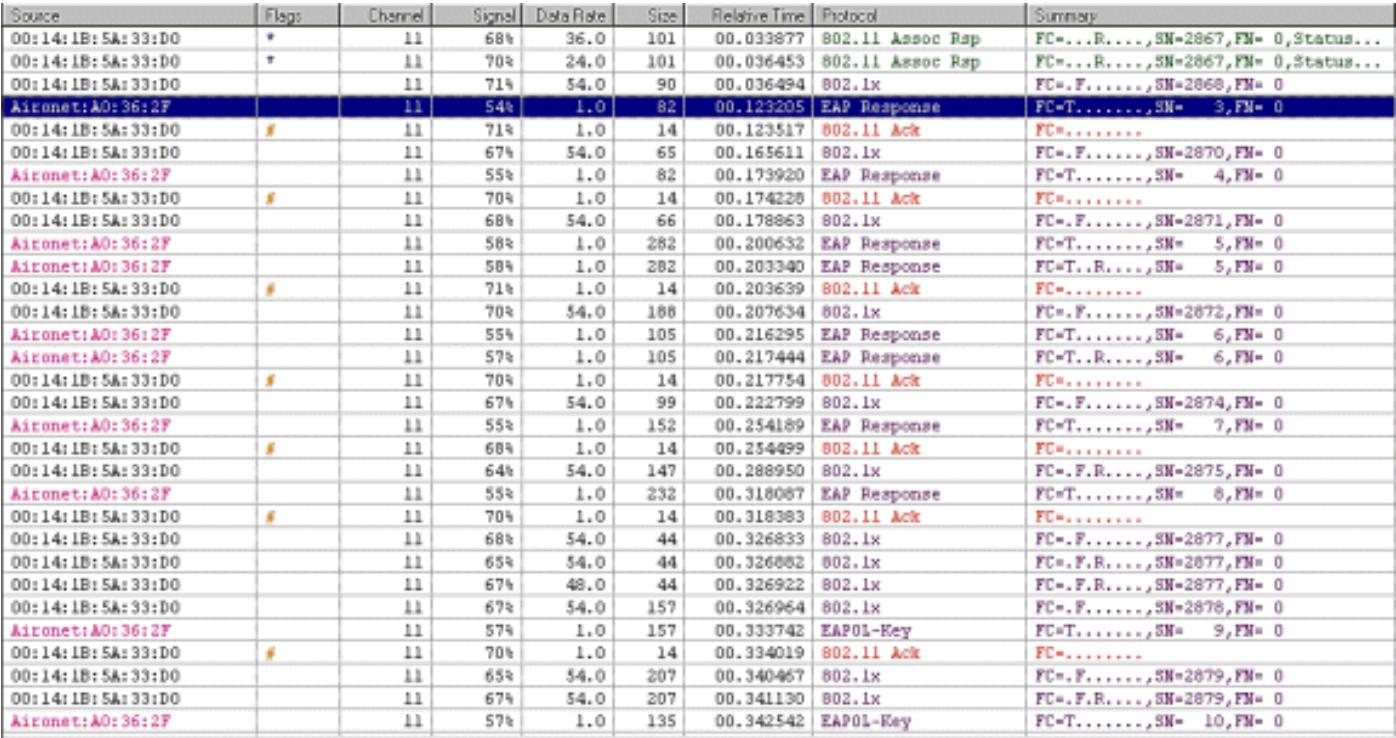

Dit pakket toont de eerste EAP-FAST-respons.

Toelichting: Zoals bij de CSSC-client is ingesteld, wordt in de eerste MAP-respons anoniem gebruikt als de externe MAP-identiteit.

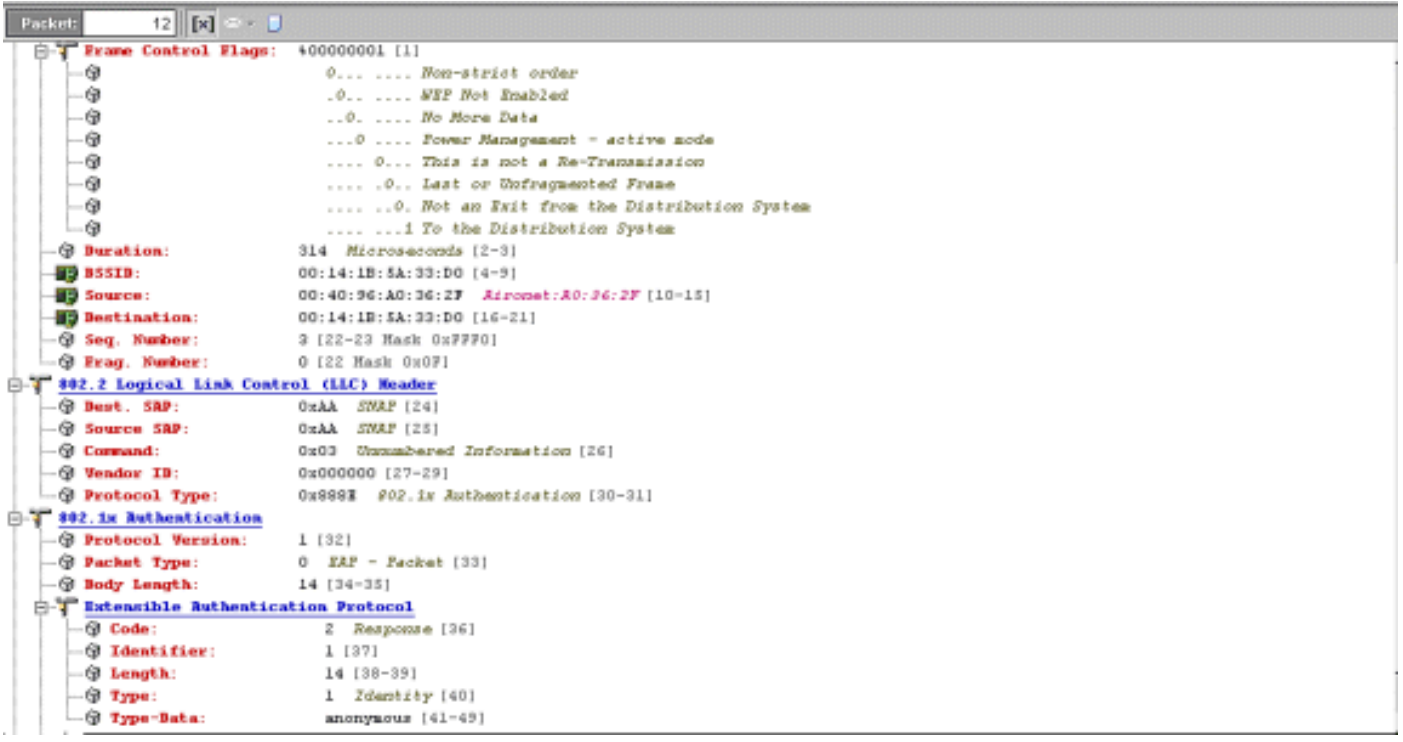

## <span id="page-24-0"></span>Debug in de WLAN-controller

Deze debug-opdrachten kunnen worden gebruikt bij de WLAN-controller om de voortgang van de verificatieuitwisseling te bewaken:

- debug aaaaaathedingen activeren
- u kunt gegevens debug a

#### • debug dot1x gebeurtenissen in staat stellen

#### • debug dot1x-staten

Dit is een voorbeeld van het begin van een verificatietransactie tussen de CSSC-client en ACS zoals gecontroleerd bij de WLAN-controller met de debugs:

```
Thu Aug 24 18:20:54 2006: 00:40:96:a0:36:2f Processing RSN IE type 48,
    length 20 for mobile 00:40:96:a0:36:2f
Thu Aug 24 18:20:54 2006: 00:40:96:a0:36:2f Received RSN IE with
    0 PMKIDs from mobile 00:40:96:a0:36:2f
Thu Aug 24 18:20:54 2006: 00:40:96:a0:36:2f dot1x -
   moving mobile 00:40:96:a0:36:2f into Connecting state
Thu Aug 24 18:20:54 2006: 00:40:96:a0:36:2f Sending EAP-
   Request/Identity to mobile 00:40:96:a0:36:2f (EAP Id 1)
Thu Aug 24 18:20:54 2006: 00:40:96:a0:36:2f Received Identity Response
    (count=1) from mobile 00:40:96:a0:36:2f
Thu Aug 24 18:20:54 2006: 00:40:96:a0:36:2f EAP State update from
   Connecting to Authenticating for mobile 00:40:96:a0:36:2f
Thu Aug 24 18:20:54 2006: 00:40:96:a0:36:2f dot1x - moving mobile
   00:40:96:a0:36:2f into Authenticating state
Thu Aug 24 18:20:54 2006: 00:40:96:a0:36:2f Entering Backend Auth
   Response state for mobile 00:40:96:a0:36:2f
Thu Aug 24 18:20:54 2006: AuthenticationRequest: 0x138dd764
Thu Aug 24 18:20:54 2006: Callback.......0x10372764
Thu Aug 24 18:20:54 2006: protocolType...0x00040001
Thu Aug 24 18:20:54 2006: proxyState.....00:40:96:A0:36:2F-11:00
Thu Aug 24 18:20:54 2006: Packet contains 15 AVPs (not shown)
Thu Aug 24 18:20:54 2006: 00:40:96:a0:36:2f Successful transmission of
   Authentication Packet (id 84) to 10.1.1.12:1812, proxy state0
Thu Aug 24 18:20:54 2006: ****Enter processIncomingMessages: response code=11
Thu Aug 24 18:20:54 2006: ****Enter processRadiusResponse: response code=11
Thu Aug 24 18:20:54 2006: 00:40:96:a0:36:2f Access-Challenge received from
   RADIUS server 10.1.1.12 for mobile 00:40:96:a0:36:2f rec7
Thu Aug 24 18:20:54 2006: AuthorizationResponse: 0x11c8a394
Thu Aug 24 18:20:54 2006: structureSize..147
Thu Aug 24 18:20:54 2006:
Thu Aug 24 18:20:54 2006: <br>
Thu Aug 24 18:20:54 2006: protocolUsed...0x00000001
Thu Aug 24 18:20:54 2006: proxyState.....00:40:96:A0:36:2F-11:00<br>Thu Aug 24 19:20:54 2006: proxyState.....00:40:96:A0:36:2F-11:00
Thu Aug 24 18:20:54 2006: Packet contains 4 AVPs (not shown)
Thu Aug 24 18:20:54 2006: 00:40:96:a0:36:2f Processing Access-Challenge
   for mobile 00:40:96:a0:36:2f
Thu Aug 24 18:20:54 2006: 00:40:96:a0:36:2f Entering Backend Auth Req state
   (id=249) for mobile 00:40:96:a0:36:2f
Thu Aug 24 18:20:54 2006: 00:40:96:a0:36:2f WARNING:
    updated EAP-Identifer 1 ===> 249 for STA 00:40:96:a0:36:2f
Thu Aug 24 18:20:54 2006: 00:40:96:a0:36:2f Sending EAP Request from
   AAA to mobile 00:40:96:a0:36:2f (EAP Id 249)
Thu Aug 24 18:20:54 2006: 00:40:96:a0:36:2f Received EAP Response from
   mobile 00:40:96:a0:36:2f (EAP Id 249, EAP Type 3)
```
#### Dit is de succesvolle voltooiing van de MAP-uitwisseling van de controller debug (met WAP2 verificatie):

Thu Aug 24 18:20:54 2006: 00:40:96:a0:36:2f Processing Access- Accept for mobile 00:40:96:a0:36:2f Thu Aug 24 18:20:54 2006: 00:40:96:a0:36:2f Applying new AAA override for station 00:40:96:a0:36:2f Thu Aug 24 18:20:54 2006: 00:40:96:a0:36:2f Override values for station

 00:40:96:a0:36:2f source: 4, valid bits: 0x0 qosLevel: -1, dscp: 0xffffffff, dot1pTag: 0xffffffff, sessionTimeout: -1 dataAvgC: -1, rTAvgC: -1, dataBurstC: -1, r1' Thu Aug 24 18:20:54 2006: 00:40:96:a0:36:2f Unable to apply override policy for station 00:40:96:a0:36:2f - VapAllowRadiusOverride E Thu Aug 24 18:20:54 2006: 00:40:96:a0:36:2f Creating a new PMK Cache Entry for station 00:40:96:a0:36:2f (RSN 2) Thu Aug 24 18:20:54 2006: 00:40:96:a0:36:2f Adding BSSID 00:14:1b:5a:33:d0 to PMKID cache for station 00:40:96:a0:36:2f Thu Aug 24 18:20:54 2006: New PMKID: (16) Thu Aug 24 18:20:54 2006: [0000] a6 c0 02 95 66 e8 ed 9b 1c 65 9b 72 1f 3f 5f 5b Thu Aug 24 18:20:54 2006: 00:40:96:a0:36:2f Sending EAP-Success to mobile 00:40:96:a0:36:2f (EAP Id 0) Thu Aug 24 18:20:54 2006: Including PMKID in M1 (16) Thu Aug 24 18:20:54 2006: [0000] a6 c0 02 95 66 e8 ed 9b 1c 65 9b 72 1f 3f 5f 5b Thu Aug 24 18:20:54 2006: 00:40:96:a0:36:2f Sending EAPOL-Key Message to mobile 00:40:96:a0:36:2f state INITPMK (message 1), repl0 Thu Aug 24 18:20:54 2006: 00:40:96:a0:36:2f Entering Backend Auth Success state (id=0) for mobile 00:40:96:a0:36:2f Thu Aug 24 18:20:54 2006: 00:40:96:a0:36:2f Received Auth Success while in Authenticating state for mobile 00:40:96:a0:36:2f Thu Aug 24 18:20:54 2006: 00:40:96:a0:36:2f dot1x moving mobile 00:40:96:a0:36:2f into Authenticated state Thu Aug 24 18:20:54 2006: 00:40:96:a0:36:2f Received EAPOL- Key from mobile 00:40:96:a0:36:2f Thu Aug 24 18:20:54 2006: 00:40:96:a0:36:2f Invalid EAPOL version (1) in EAPOL-key message from mobile 00:40:96:a0:36:2f Thu Aug 24 18:20:54 2006: 00:40:96:a0:36:2f Received EAPOL-key in PKT\_START state (message 2) from mobile 00:40:96:a0:36:2f Thu Aug 24 18:20:54 2006: 00:40:96:a0:36:2f Stopping retransmission timer for mobile 00:40:96:a0:36:2f Thu Aug 24 18:20:54 2006: 00:40:96:a0:36:2f Sending EAPOL-Key Message to mobile 00:40:96:a0:36:2f state PTKINITNEGOTIATING (messa1 Thu Aug 24 18:20:54 2006: 00:40:96:a0:36:2f Received EAPOL-Key from mobile 00:40:96:a0:36:2f Thu Aug 24 18:20:54 2006: 00:40:96:a0:36:2f Invalid EAPOL version (1) in EAPOL-key message from mobile 00:40:96:a0:36:2f Thu Aug 24 18:20:54 2006: 00:40:96:a0:36:2f Received EAPOL-key in PTKINITNEGOTIATING state (message 4) from mobile 00:40:96:a0:36:2f Thu Aug 24 18:20:54 2006: AccountingMessage Accounting Interim: 0x138dd764 Thu Aug 24 18:20:54 2006: Packet contains 20 AVPs: Thu Aug 24 18:20:54 2006: AVP[01] User-Name..................enterprise (10 bytes) Thu Aug 24 18:20:54 2006: AVP[02] Nas-Port...........................0x0000001d (29) (4 bytes) Thu Aug 24 18:20:54 2006: AVP[03] Nas-Ip-Address.....................0x0a0a5003 (168448003) (4 bytes) Thu Aug 24 18:20:54 2006: AVP[04] Class..............................CACS:0/28b5/a0a5003/29 (22 bytes) Thu Aug 24 18:20:54 2006: AVP[05] NAS-Identifier.....................ws-3750 (7 bytes) Thu Aug 24 18:20:54 2006: AVP[06] Airespace / WLAN-Identifier........0x00000001 (1) (4 bytes) Thu Aug 24 18:20:54 2006: AVP[07] Acct-Session-Id....................44ede3b0/00:40: 96:a0:36:2f/14 (29 bytes) Thu Aug 24 18:20:54 2006: AVP[08] Acct-Authentic.....................0x00000001 (1) (4 bytes) Thu Aug 24 18:20:54 2006: AVP[09] Tunnel-Type........................0x0000000d (13) (4 bytes) Thu Aug 24 18:20:54 2006: AVP[10]

 Tunnel-Medium-Type.................0x00000006 (6) (4 bytes) Thu Aug 24 18:20:54 2006: AVP[11] Tunnel-Group-Id....................0x3832 (14386) (2 bytes) Thu Aug 24 18:20:54 2006: AVP[12] Acct-Status-Type...................0x00000003 (3) (4 bytes) Thu Aug 24 18:20:54 2006: AVP[13] Acct-Input-Octets..................0x000b99a6 (760230) (4 bytes) Thu Aug 24 18:20:54 2006: AVP[14] Acct-Output-Octets.................0x00043a27 (277031) (4 bytes) Thu Aug 24 18:20:54 2006: AVP[15] Acct-Input-Packets.................0x0000444b (17483) (4 bytes) Thu Aug 24 18:20:54 2006: AVP[16] Acct-Output-Packets................0x0000099b (2459) (4 bytes) Thu Aug 24 18:20:54 2006: AVP[17] Acct-Session-Time..................0x00000a57 (2647) (4 bytes) Thu Aug 24 18:20:54 2006: AVP[18] Acct-Delay-Time....................0x00000000 (0) (4 bytes) Thu Aug 24 18:20:54 2006: AVP[19] Calling-Station-Id.................10.10.82.11 (11 bytes) Thu Aug 24 18:20:54 2006: AVP[20] Called-Station-Id..................10.10.80.3 (10 bytes) Thu Aug 24 18:20:54 2006: 00:40:96:a0:36:2f Stopping retransmission timer for mobile 00:40:96:a0:36:2f Thu Aug 24 18:20:57 2006: User admin authenticated

# <span id="page-27-0"></span>Gerelateerde informatie

- [Installatiegids voor Cisco Secure ACS voor Windows Server](//www.cisco.com/en/US/docs/net_mgmt/cisco_secure_access_control_server_for_windows/4.0/installation/guide/windows/install_1.html?referring_site=bodynav)
- [Configuratiehandleiding voor Cisco Secure ACS 4.1](//www.cisco.com/en/US/docs/net_mgmt/cisco_secure_access_control_server_for_windows/4.1/configuration/guide/cfg41.html?referring_site=bodynav)
- [WLAN-toegang beperken op basis van SSID met WLC en Cisco Secure ACS-](//www.cisco.com/en/US/tech/tk722/tk809/technologies_configuration_example09186a00807669af.shtml?referring_site=bodynav) [configuratievoorbeeld](//www.cisco.com/en/US/tech/tk722/tk809/technologies_configuration_example09186a00807669af.shtml?referring_site=bodynav)
- [EAP-TLS onder Unified Wireless Network met ACS 4.0 en Windows 2003](//www.cisco.com/en/US/products/ps6366/products_configuration_example09186a00807917a6.shtml?referring_site=bodynav)
- [Configuratievoorbeeld van dynamische VLAN-toewijzing met RADIUS-server en draadloze](//www.cisco.com/en/US/tech/tk722/tk809/technologies_configuration_example09186a008076317c.shtml?referring_site=bodynav) [LAN-controllers](//www.cisco.com/en/US/tech/tk722/tk809/technologies_configuration_example09186a008076317c.shtml?referring_site=bodynav)
- [Technische ondersteuning en documentatie Cisco Systems](//www.cisco.com/cisco/web/support/index.html?referring_site=bodynav)